# **ESPAÑOL**

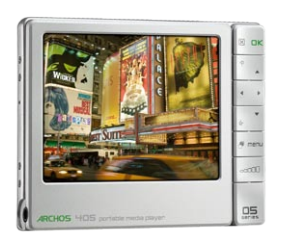

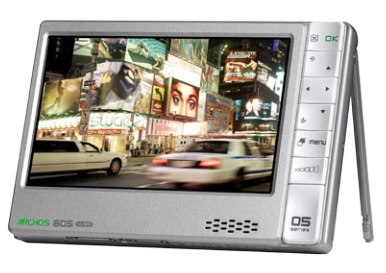

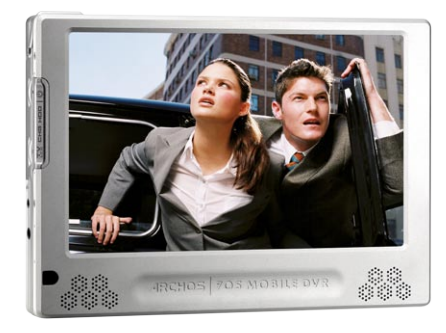

**405 605 WIFI 705 WIFI**

# Versión 3.0 **GEN 5** Manual de usuario

*Entre en www.archos.com/manuals para descargar la versión más reciente de este manual.*

Estimado Cliente:

Gracias por haber elegido este producto ARCHOS. Esperamos que sea de su total agrado y lo pueda disfrutar durante muchos años.

Le invitamos a registrar su producto en nuestro sitio web (www.archo[s.com/](http://www.archos.com/register/products.html) [register](http://www.archos.com/register/products.html)). De esta forma, tendrá acceso a nuestra ayuda en línea y estará informado de las actualizaciones de software gratuitas para su producto.

Relájese y disfrute de la mejor experiencia multimedia.

El Equipo ARCHOS.

*Toda la información incluida en este manual es correcta en el momento de su publicación. Ahora bien, nuestros ingenieros están actualizando y mejorando constantemente nuestros productos, por lo que la apariencia o las funciones del software de su dispositivo pueden variar ligeramente con respecto al descrito en este manual.*

Entertainment your way ARCHOS

# Índice

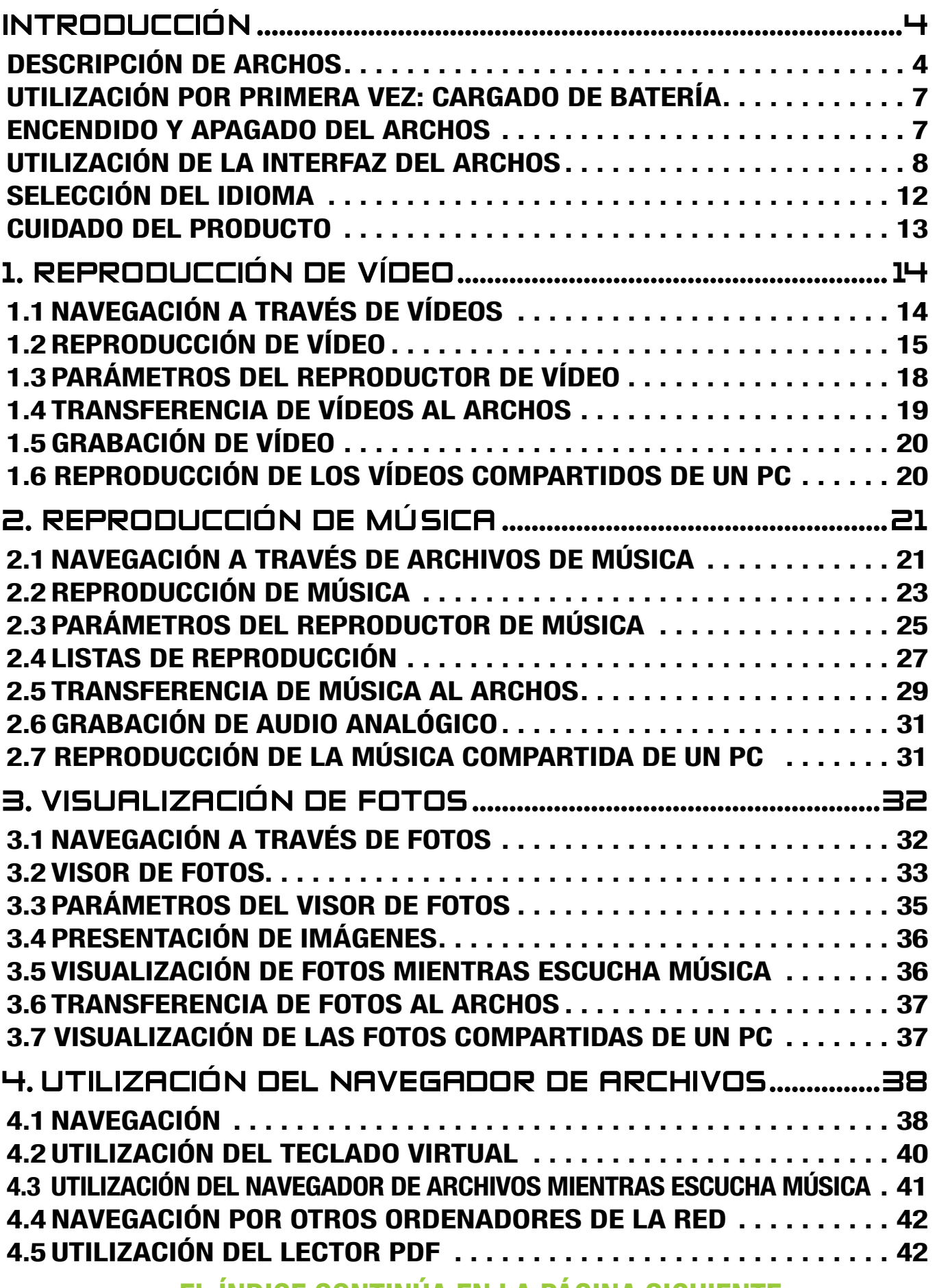

 [EL ÍNDICE CONTINÚA EN LA PÁGINA SIGUIENTE...](#page-2-0)

<span id="page-2-0"></span>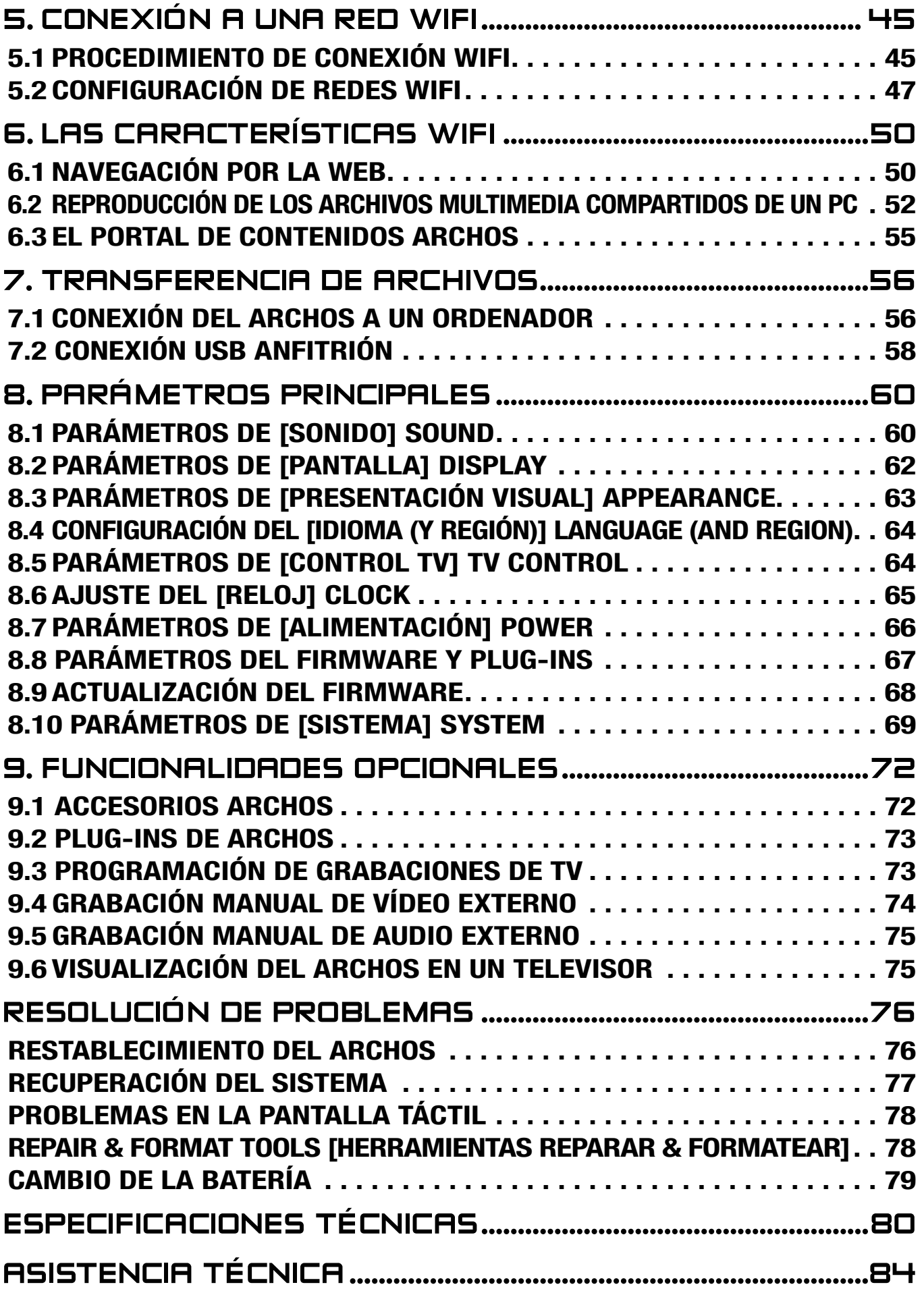

*•*

*•*

<u>්</u>

# <span id="page-3-0"></span>Introducción

*La información incluida en este manual puede variar dependiendo de su modelo de ARCHOS Gen 5.*

*Cada vez que vea uno de estos iconos, significa que la sección siguiente tratará únicamente de ese modelo en concreto.*

# <span id="page-3-1"></span>DESCRIPCIÓN DE ARCHOS

#### Botones principales

- Manténgalo pulsado para encender/apagar el ARCHOS.\* •
- El indicador LED, situado junto al botón, se enciende cuando el dispositivo está encendido.

*\* Si mantiene pulsado el botón Power, aparecerán dos mensajes, uno después del otro. Si suelta el botón mientras aparece el primer mensaje, el dispositivo seguirá utilizando una pequeña cantidad de batería para poder realizar un arranque rápido.* 

*Si no tiene previsto utilizar la unidad ARCHOS durante un periodo de tiempo prolongado, mantenga el botón pulsado hasta que vea un segundo mensaje. El dispositivo se apagará por completo y no se utilizará batería en absoluto.*

- TV/ Pulse una vez para cambiar la imagen entre la pantalla LCD integrada y un LCD televisor (con los dispositivos opcionales DVR Station Gen 5, Mini Dock o Battery Dock, disponibles en www.archos.com). Véase [Funcionalidades op](#page-71-1)[cionales](#page-71-1).
	- Cuando la imagen se muestra en un TV, el indicador LED TV/LCD se ilumina y la pantalla LCD integrada se apaga.
	- Mantenga pulsado para bloquear y desbloquear los botones y la pantalla •táctil. Esto puede ser útil si lleva el ARCHOS en un bolsillo, por ejemplo, y quiere evitar pulsar un botón o tocar la pantalla de forma accidental.

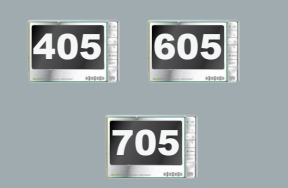

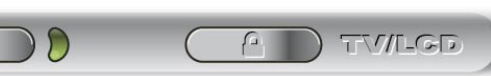

ARCHOS 605 WiFi

#### **ARCHOS GEN 5** MANUAL V3.0 INTRODUCCIÓN > P.5

#### Indicadores LED

CHG Piloto de carga de batería.

- piloto encendido: la batería se está cargando •
- parpadeando: la batería está totalmente cargada •
- HDD Piloto de funcionamiento del disco duro (dependiendo del modelo):
	- la luz parpadea cuando el disco duro está funcionando (reproducción/trans-• ferencia de archivos)
- TV/ LCD Piloto de visualización de vídeo:
	- la luz se enciende cuando la imagen del ARCHOS se muestra en un TV (véa-• se el botón **TV/LCD**).

#### **CONECTORES**

705 *ARCHOS 705* 

En el lateral izquierdo del dispositivo:

- Toma de alimentación: para cargar la batería del dispositivo ARCHOS (véase [Utilización por Primera Vez: Cargado de Batería](#page-6-1)).
- Toma de salida AV: para conectar auriculares o un cable AV de ARCHOS (opcional) para ver vídeos y fotografías en un televisor.  $H/V$

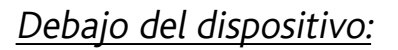

- USB B: para conectar la unidad ARCHOS a un ordenador (véase Conexión del [ARCHOS a un ordenador](#page-55-1)).
- USB **A**: para conectar el ARCHOS a un dispositivo externo compatible (véase [Conexión USB anfitrió](#page-57-1)n).
- *Los conectores de acoplamiento le permiten conectar el dispositivo DVR Station Gen 5 opcional (disponible en www.archos.com) para grabar audio/vídeo externo. Véase* **[Funcionalidades opcionales](#page-71-1)***. • •*

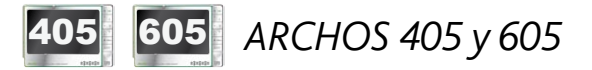

En el lateral izquierdo del dispositivo:

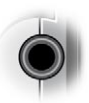

Toma de auriculares: para conectar los auriculares

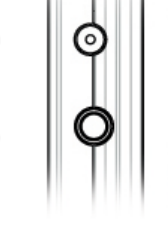

网

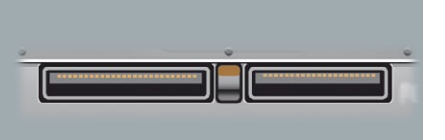

En la parte inferior del dispositivo: Con estos conectores podrá:

- Conectar su ARCHOS a un ordenador (véase [Conexión del ARCHOS a un ordenador](#page-55-1))
- Cargar la batería del ARCHOS (véase [Cargado de batería](#page-6-1)).

*Los conectores de acoplamiento también permiten conectar uno de nuestros accesorios opcionales (disponibles en www.archos.com):*

- *Conexión del ARCHOS a un dispositivo compatible USB con los periféricos • opcionales DVR Station Gen 5, Mini dock o Battery Dock.*
- *Grabación de audio/vídeo externo con los periféricos opcionales DVR • Station Gen 5 o DVR Travel Adapter.*
- *Véase* **[Funcionalidades opcionales](#page-71-1)***. •*

605 705 ALTAVOZ INTEGRADO

En la parte frontal del dispositivo encontrará un altavoz (605 WiFi) o dos ======= altavoces (705 WiFi).

- 605 705 SOPORTE DE PIE
- Su ARCHOS está equipado con un soporte de pie ubicado en la parte posterior del dispositivo.
- Para usarlo, tire con cuidado de él hacia fuera. Utilícese sobre una superficie plana y estable.

#### <span id="page-5-0"></span>ranura para tarjetas de memoria

(dependiendo del modelo)

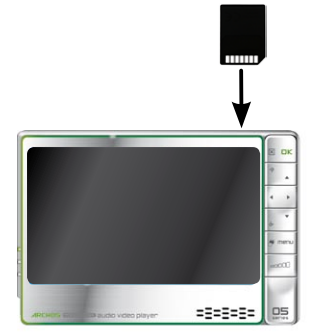

En la ranura para tarjetas de memoria, situada en la parte superior del dispositivo, en el lateral derecho, podrá introducir las siguientes tarjetas (no suministradas):

- SD
- MMC
- Mini y micro SD (con adaptador)
- RS MMC (con adaptador)

Para saber cómo navegar a través del contenido de una tarjeta, consulte: [Navegación a través de vídeos,](#page-13-1) [Navegación a través de](#page-20-1) [archivos de música](#page-20-1), [Navegación a través de fotos](#page-31-1) o [Utilización](#page-37-1) [del navegador de archivos](#page-37-1).

*Antes de extraer la tarjeta de memoria de su ranura, seleccione siempre la opción de menú "Remove SD/MMC card safely" [Extraer tarjeta SD/MMC con seguridad] de la pantalla principal.*

# <span id="page-6-1"></span><span id="page-6-0"></span>utilización por primera vez: Cargado de batería

# 605 UTILIZANDO EL CABLE USB

Antes de utilizar su ARCHOS por primera vez, cargue completamente la batería. La batería del ARCHOS se recarga a través de un puerto USB de su ordenador:

- 1. Conecte el cable ARCHOS USB al dispositivo ARCHOS (apagado).
- Conecte la extremidad USB del cable al ordenador (encendido). 2.
- El ARCHOS se encenderá y empezará a cargarse: 3.
	- Mientras la batería se carga, aparecerá parpadeando el símbolo de un relám- pago dibujado en el icono de batería de la barra de tareas:  $\mathbb{F}_{\text{int}}$
	- Durante la carga, el piloto CHG permanecerá encendido y empezará a parpadear cuando la batería esté totalmente cargada.

*También puede recargar su dispositivo ARCHOS sin necesidad de ordenador, y más rápido, a través de los periféricos opcionales DVR Station Gen 5, Mini Dock o Battery Dock (disponibles en www.archos.com). Véase* **[Funcionalidades opcionales](#page-71-1)***.*

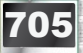

#### 705 utilizando el cargador/adaptador

- Antes de utilizar el ARCHOS por primera vez, cargue la batería hasta que el piloto **CHG** empiece a parpadear.
- Basta con enchufar el cargador/adaptador ARCHOS a la toma de alimentación. El dispositivo ARCHOS se encenderá y empezará la carga (sobre el icono de batería de la barra de tareas aparece el símbolo de un relámpago):  $\mathbb{E}_{\mathbb{H}}$
- La batería del dispositivo ARCHOS es extraíble. Para aprender a cambiarla, véase: [Resolución de problemas](#page-75-1).

# encendido y apagado del ARCHOS

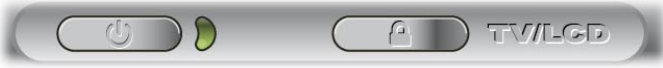

ARCHOS 605 WiFi

- Mantenga pulsado el botón  $\bm \omega$  para encender y apagar el ARCHOS. Véase [Descripción de ARCHOS](#page-3-1).
- El indicador LED, junto al botón  $\mathbf \Theta$ , se ilumina cuando el dispositivo está encendido.

# <span id="page-7-0"></span>utilización de la interfaz del ARCHOS

#### descripción de la interfaz

#### Barra de estado

En la esquina superior derecha de la pantalla, la • barra de estado indica el volumen, el nivel de la batería y la hora actual del dispositivo.

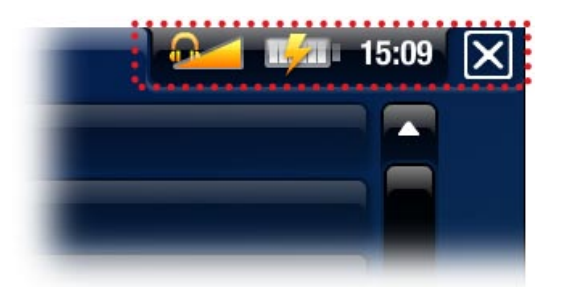

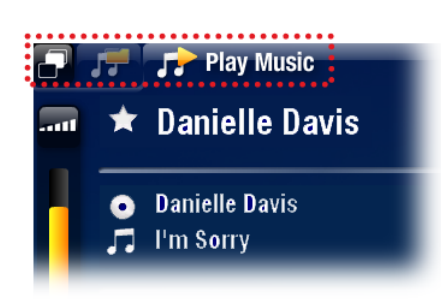

#### Pestañas

- En la esquina superior izquierda de la pantalla, las pestañas muestran otras aplicaciones y pantallas disponibles, que variarán según el lugar en que se encuentre dentro de la interfaz.
- Cuando sólo hay una pestaña disponible, el icono 'Tab' [Pestaña] **in** en la esquina superior izquierda está deshabilitado.

#### Menú contextual

- En la esquina inferior derecha de la pantalla, la zona del menú con-• textual muestra los iconos de menú. Las opciones disponibles variarán según el lugar en que se encuentre dentro de la interfaz.
- En la pantalla principal, seleccione la opción de menú **Settings** [Configuración] **c** para acceder a los parámetros principales del ARCHOS.
- En la pantalla principal, la opción de menú **Resume** [Reanudar] permite retomar el último archivo de música o vídeo reproducido (si fue interrumpido antes de finalizar). Si el icono de menú **Resume** [Reanudar] está deshabilitado, significa que no se puede retomar la reproducción de ningún archivo de vídeo o música. •

(dependiendo del modelo)

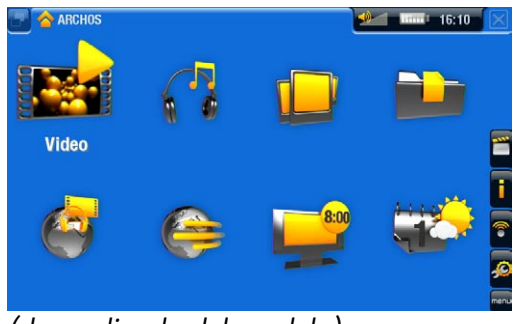

#### Pantalla principal

Es la pantalla principal del ARCHOS y en ella apa-•recen sus funciones centrales.

(dependiendo del modelo)

# 605 705 utilización de la pantalla táctil

![](_page_8_Picture_4.jpeg)

El ARCHOS está equipado con una pantalla táctil. Seguidamente, aparece una descripción de las principales zonas táctiles y algunos consejos sobre cómo utilizar la pantalla táctil.

*Para evitar daños en la superficie de la pantalla, utilice únicamente el stylus incluido o un dedo.*

#### Principales acciones de la pantalla táctil

- Para abrir una aplicación/pantalla a través de su icono u opción, pinche en el ico-• no/opción para resaltarlo y pinche de nuevo para abrirla.
- En las diferentes aplicaciones, puede retroceder un nivel jerárquico pinchando en el icono 'Exit' [Salida] (en la esquina superior derecha de la pantalla). En cualquier lugar donde se encuentre, puede retroceder directamente a la pantalla principal manteniendo pinchado el icono 'Exit' [Salida].
- Cuando hay varias pestañas disponibles, se puede pasar de una a otra pinchando en el icono 'Tab' [Pestaña]  $\Box$  (esquina superior izquierda de la pantalla). También puede pinchar directamente en una de las pestañas para entrar en la pantalla correspondiente.
- Para ejecutar la función de una opción de menú, basta con pinchar en su icono. Para visualizar la descripción textual de un icono, pinche en la palabra **menu**.
- Mientras reproduce un vídeo o una canción, puede pausar y retomarlo pinchando en el icono Pause **| |** / Play **| >** [Pausar / Reproducir]. •

Otras acciones de la pantalla táctil  $\rightarrow 0.02:46$ 

![](_page_8_Picture_170.jpeg)

- Mientras ve un vídeo o escucha música, puede pinchar en la barra de pro-• gresión para ir directamente a un lugar distinto del vídeo o la canción. También puede usar el stylus para arrastrar el cursor en la barra de progresión e ir a otro lugar del vídeo o la canción.
- En las pantallas donde aparezca, la barra de volumen también puede ajus-• tarse de la misma forma.
- En los diferentes navegadores (archivos, música, vídeo, fotos), puede arrastrar la barra de desplazamiento arriba y abajo para moverse por la lista. Para desplazarse más rápido, pinche encima o debajo del cursor en la barra de desplazamiento.
- En el navegador web y en el visor PDF, puede desplazarse arriba y abajo pinchando en la página y arrastrándola en una u otra dirección (¡tenga cuidado de no pinchar en un enlace!).

![](_page_9_Picture_3.jpeg)

#### 605 UTILIZACIÓN DE LOS BOTONES

Los botones de navegación están ubicados en el lateral derecho del dispositivo:

![](_page_9_Picture_187.jpeg)

#### Principales acciones:

- Para abrir una aplicación/pantalla a través de su icono u opción, utilice los boto-• nes de navegación para resaltar el icono/opción y pulse OK.
- En las diferentes aplicaciones, puede retroceder un nivel jerárquico pulsando una vez el botón 'Exit' [Salida]  $\times$ . En cualquier lugar donde se encuentre, puede retroceder directamente a la pantalla principal manteniendo pulsado el botón 'Exit' [Salida].
- Cuando haya varias pestañas disponibles, puede pasar de una a otra pulsando el botón 'Tab' [Pestaña] .
- Para ejecutar la función de un icono de menú, pulse el botón Menu, seleccione una opción de menú con el botón de navegación y pulse **OK**.
- Mientras reproduce un vídeo, una canción o una presentación de fotos, puede •pausar y retomarlo pulsando DK.

![](_page_9_Picture_13.jpeg)

#### Otras acciones

 $0:01:10$   $\left| \right|$  $\rightarrow 0:02:46$ 

- Mientras ve un vídeo o escucha música, mantenga pulsados los botones de navegación izqda./dcha. para mover el cursor en la barra de progresión e ir a un lugar distinto del vídeo o la canción.
- Para aumentar/disminuir el volumen, utilice el botón 'Volume'  $\rule{0.7cm}{0.15mm}$
- En los diferentes navegadores (archivos, música, vídeo, fotos), mantenga pulsados los botones de navegación arriba/abajo para moverse por la lista. Para desplazarse a mayor velocidad, utilice los botones de aceleración.

#### **ARCHOS GEN 5** MANUAL V3.0 INTRODUCCIÓN > P. 11

• En el navegador web (dependiendo del modelo) y el visor PDF, puede desplazarse arriba y abajo manteniendo pulsados los botones de navegación arriba/abajo.

#### 705 utilizando el mando a distancia

![](_page_10_Picture_5.jpeg)

- Si desea mostrar la imagen del ARCHOS en un TV, necesitará el mando a distancia para controlar el dispositivo.
- El ARCHOS tiene un receptor de infrarrojos ubicado en su parte frontal, en la esquina inferior izquierda. Apunte el mando a distancia proporcionado hacia el receptor de infrarrojos.

![](_page_10_Picture_8.jpeg)

![](_page_10_Picture_160.jpeg)

<span id="page-11-0"></span>**E** Estos son los botones principales:

![](_page_11_Picture_144.jpeg)

El teclado puede utilizarse, por ejemplo, para introducir una dirección web, escribir un e-mail, nombrar/renombrar una carpeta, etc.

- Caps Lock [Bloqueo Mayúsc.]  $4a$
- Alt key [Tecla Alt.] verde: habilita la función secundaria verde de las te-**Alt** clas
- Alt key [Tecla Alt.] azul: habilita la función secundaria azul de las teclas **Alt**
- ♠ Shift [Mayúsc./Minúsc.]
- borra el carácter que precede al cursor

*Para teclear uno de los caracteres secundarios verdes o azules en mayúscu- las (é, è, ç, etc.), pulse Caps Lock [Bloqueo Mayúsc.], luego Alt verde/azul y, finalmente, la tecla correspondiente.*

# Selección del idioma

- 
- La interfaz del ARCHOS puede visualizarse en varios idiomas. •
- Si no encuentra su idioma, entre en el sitio web de ARCHOS (www.archos.com/firmware) y baje e instale la última versión del firmware. Se van incluyendo nuevos idiomas en el firmware a medida que están disponibles. Consulte [Actualización del Firmware](#page-67-1).

<span id="page-12-0"></span>Para cambiar el idioma del sistema:

- En la pantalla principal, seleccione la opción de menú **Settings** [Configuración] 1. y elija **Language (and Region)** [Idioma (y Región)].
- 2. Seleccione un idioma diferente con las flechas izquierda/derecha (los cambios se guardan de forma inmediata).

![](_page_12_Picture_103.jpeg)

3. Cierre la pantalla **X** para salir y volver a la pantalla principal.

# CUIDADO DEL PRODUCTO

El ARCHOS es un producto electrónico que debe tratarse con cuidado:

- · Evite cualquier vibración o golpe innecesario.
- No lo exponga a fuentes de calor y procure tenerlo siempre ventilado (sobre todo cuando esté conectado al ordenador).
- Evite el contacto con el agua y manténgalo alejado de zonas con excesiva humedad. •
- Manténgalo alejado de campos electromagnéticos de alta frecuencia. •
- No abra el dispositivo. En el interior no hay ninguna pieza que pueda manipular. •La abertura del dispositivo invalida su garantía.

# <span id="page-13-0"></span>1. Reproducción de vídeo

![](_page_13_Picture_4.jpeg)

<span id="page-13-1"></span>En la pantalla principal, seleccione el icono **Video** [Vídeo] para entrar en el modo Vídeo.

# 1.1 NAVEGACIÓN A TRAVÉS DE VÍDEOS

- El navegador de **Video** [Vídeo] permite navegar a través de la carpeta **Video** del disco duro del ARCHOS.
- Puede retroceder un nivel jerárquico cerrando la pantalla actual  $\boxtimes$ . En cualquier lugar donde se encuentre, puede retroceder directamente a la pantalla principal manteniendo pulsado el icono/botón 'Exit' [Salida].

#### El Navegador de Vídeo

- La primera pantalla en el modo Vídeo muestra todos los vídeos y subcarpetas de la carpeta **Video**.
- Para reproducir un vídeo, resáltelo y luego ábralo.
- Para ver un vídeo situado en una subcarpeta de la carpeta **Video**, primero deberá abrir esa subcarpeta.

![](_page_13_Picture_13.jpeg)

- *En el navegador de "Video" [Vídeo], cada archivo de vídeo aparece con una • miniatura, justo a la izquierda del nombre del archivo.*
- *Para elegir una nueva miniatura para un archivo de vídeo, abra el vídeo, se-• leccione la opción de menú "Set" [Fijar] y elija "Thumbnail" [Miniatura] (consulte:* **[Opciones del menú de reproducción de vídeo](#page-15-0)***).*

#### navegación a través de los vídeos de una tarjeta de memoria

#### (Dependiendo del modelo)

- Si hay una tarjeta de memoria dentro del ARCHOS (véase: Ranura para tarjetas de [memoria](#page-5-0) para aprender a insertar/extraer una tarjeta de memoria), seleccione la línea **SD/MMC card** [Tarjeta SD/MMC], en la primera pantalla del navegador **Vídeo**.
- Ya puede navegar por el contenido de la tarjeta y reproducir los vídeos (si la tar-•jeta contuviera alguno). En el navegador de vídeo, sólo aparecen los archivos de vídeo y las carpetas.

# <span id="page-14-0"></span>Opciones de menú del Navegador de vídeo

# Info [Información]

![](_page_14_Picture_5.jpeg)

muestra un cuadro de mensaje con información sobre el archivo de vídeo resaltado.

File Management [Operaciones con archivos]

![](_page_14_Picture_8.jpeg)

- **Rename** [Renombrar]: permite cambiar de nombre el archivo de vídeo resalta- do utilizando el teclado virtual. Véase: [Utilización del teclado virtual](#page-39-1).
- **Delete** [Eliminar]: borra el archivo de vídeo resaltado. Aparecerá una ventana de confirmación.

Bookmark [Marcadores]

- 
- **Resume** [Reanudar]: reanuda la reproducción del archivo de vídeo resaltado a partir del marcador.
	- **Clear** [Borrar]: borra el marcador del archivo de vídeo resaltado. -

*"Bookmark" [Marcadores] únicamente aparece al resaltar un archivo de vídeo con marcador.*

## Settings [Configuración]

![](_page_14_Picture_17.jpeg)

puede escoger entre visualizar la pantalla de parámetros del reproductor de vídeo (véase: [Parámetros del reproductor de vídeo](#page-17-1)) o la pantalla de parámetros de [Sonido] **Sound** (véase: [Parámetros de \[Sonido\] Sound](#page-59-1)).

# 1.2 Reproducción de vídeo

Para reproducir un vídeo, resalte el archivo y luego ábralo. El menú superpuesto desaparecerá automáticamente en pocos segundos.

# Pantalla de reproducción de vídeo

- 1. icono 'Exit' [Salida]
- 2. nombre del archivo de vídeo
- 3. icono 'Tab' [Pestaña]
- 4. volumen
- 5. icono play / pause [re- producción / pausa]
- 6. barra de progresión de vídeo
- 7. opciones de menú

![](_page_14_Picture_29.jpeg)

<sup>605</sup> <sup>705</sup> Controles para la reproducción de vídeo (pantalla táctil)

- Para pausar/reanudar el vídeo, pinche en el icono Pause  $\Box$  / Play  $\Box$  [Pausa / Reproducción] (n° 5 de la pantalla anterior).
- Para visualizar de nuevo el menú superpuesto, pinche una vez en cualquier lugar de la pantalla. Para hacerlo desaparecer, espere unos segundos o pinche en el icono 'Tab' [Pestaña] **→** en la esquina superior izquierda (n° **3**).
- Puede pinchar en la barra de progresión para ir directamente a un lugar distinto del vídeo. También puede usar el stylus para arrastrar el cursor en la barra de progresión e ir a otro lugar del vídeo ( $n^{\circ}$  **6**).
- La barra de volumen puede arrastrase de la misma manera (n°  $\mathsf{H}$ ).
- Para ejecutar la función de una opción de menú, basta con pinchar en su icono. Para visualizar la descripción textual de un icono, pinche en la palabra **MENU** (n° 7).
- Para detener el vídeo y volver al navegador de [Vídeo] **Video**, pinche en el icono 'Exit' [Salida] (n° 1). Para salir del modo Vídeo y volver directamente a la pantalla principal, mantenga pinchado el icono 'Exit' [Salida].

![](_page_15_Picture_207.jpeg)

# <span id="page-15-0"></span>Opciones del menú de reproducción de vídeo

Info [Información]

muestra un cuadro de mensaje con información sobre el archivo de vídeo activo.

# Soundtrack [Banda sonora] y/o Subtitles [Subtítulos]

![](_page_16_Picture_3.jpeg)

- le permite seleccionar una pista de audio diferente\*.

- le permite elegir subtítulos\*\*.

*\* Sólo si el archivo de vídeo contiene varias pistas de audio. \*\* Sólo si los subtítulos están en un archivo diferente. Los tipos de archivos compatibles son: .srt, .ssa, .sub (basado en texto) y .smi.*

# Format [Formato]

- cambia la forma en que se visualizará la imagen. -
- **Auto** [Automático]: ajusta el tamaño del vídeo para adaptarlo a la pantalla integrada (o a un TV con los periféricos opcionales DVR Station Gen 5, Mini Dock o Battery Dock: véase [Funcionalidades opcionales](#page-71-1)).
- **Full Screen** [Pantalla completa]: aumenta la imagen hasta llenar la pantalla. Para adaptarla a la pantalla del ARCHOS, puede que el dispositivo deba cortar pequeñas partes de la imagen, generalmente en la zona superior e inferior.
- **Maximized** [Maximizar imagen]: agranda la imagen para llenar la pantalla; con- sidera la imagen codificada en formato 2.35, con franjas negras arriba y abajo.
- **Original**: muestra toda la imagen en su formato original. -

## Speed [Velocidad]

![](_page_16_Picture_14.jpeg)

- reproduce el vídeo actual a velocidad lenta o rápida. -
- interrumpido en cámara lenta, puede avanzar fotograma a fotograma con la flecha derecha.

# Set [Fijar]

- **Bookmark** [Marcadores]: añade un marcador en la posición actual del vídeo. Sólo se permite un marcador por archivo. Puede marcar un máximo de 32 archivos. Los archivos marcados aparecen en el navegador de [Vídeo] **Video** con un símbolo de marcado **y una barra de progresión**.
	- para retomar la reproducción de un vídeo a partir de un marcador, vaya al na- vegador de [Vídeo] **Video** y resalte el archivo de vídeo marcado. Seleccione la opción de menú **Bookmark** [Marcadores] y luego **Resume** [Reanudar] (**Clear** [Borrar] borra el marcador del vídeo).
	- **Thumbnail** [Miniatura]: guarda la imagen actual como nueva miniatura del archivo. En el navegador de [Vídeo] **Video**, la miniatura del vídeo será sustituida por la nueva.
	- **Wallpaper** [Fondo]: establece la imagen actual como imagen de fondo del dispositivo.

# Settings [Configuración]

![](_page_16_Picture_23.jpeg)

puede escoger entre visualizar la pantalla de parámetros del reproductor de vídeo (véase: [Parámetros del reproductor de vídeo](#page-17-1)) o la pantalla de parámetros de [Sonido] **Sound** (véase: [Parámetros de \[Sonido\] Sound](#page-17-1)).

# <span id="page-17-1"></span><span id="page-17-0"></span>1.3 Parámetros del reproductor de vídeo

- En el modo Vídeo, puede acceder a la pantalla de parámetros del reproductor de vídeo en la opción de menú **Settings** [Configuración] .
- Utilice las flechas izquierda/derecha para seleccionar un valor en cada parámetro. •

![](_page_17_Picture_6.jpeg)

PlayMode [Modo reprod.], Repeat & Shuffle [Repet. y Aleat.]

el cuadro siguiente explica el funcionamiento del reproductor de acuerdo con los pará- metros elegidos para **PlayMode** [Modo reprod.] y **Repeat & Shuffle** [Repet. y Aleat.].

![](_page_17_Picture_183.jpeg)

605 705 Network thumbnails (UPnP) [Miniaturas de red (UPnP)]

aquí puede habilitar/deshabilitar las miniaturas de vídeo mientras navega por los vídeos compartidos de su PC (véase: [Reproducción de los archivos multimedia](#page-51-1)  [compartidos de un PC](#page-51-1)). Si selecciona **Disabled** [Deshabilitado], podrá navegar más rápido a través de los vídeos compartidos de su PC.

- <span id="page-18-0"></span>LCD Backlight [Retroilum. LCD], Brightness [Brillo], Contrast [Contraste] y Gamma
	- ajusta el nivel de retroiluminación/contraste/brillo/gamma de la pantalla integrada.
	- también puede restablecer los parámetros LCD a sus valores predeterminados (botón **Reset** [Restablecer]).

# 1.4 Transferencia de vídeos al ARCHOS

![](_page_18_Picture_7.jpeg)

*En el Portal de Contenidos ARCHOS, tiene la posibilidad de comprar vídeos directamente desde su ARCHOS, sin utilizar ningún ordenador. Véase:* **[El Portal de Contenidos ARCHOS](#page-54-1)***.*

Para transferir los vídeos guardados en su ordenador al ARCHOS dispone de dos métodos principales:

1. Reproductor de Windows Media®: Copiar vídeos con el Reproductor de Windows Media® 10 o superior\*:

![](_page_18_Picture_11.jpeg)

- Utilice el Reproductor de Windows Media® 10 o superior\* (pestaña **Sincronizar**) para sincronizar los archivos de vídeo de su ordenador con el ARCHOS.
- Consulte [Transferencia de archivos al](#page-55-2) ARCHOS para saber cómo transferir archivos de vídeo de su ordenador utilizando el Reproductor de Windows Media®.

*\* Para mejorar el rendimiento, recomendamos actualizar la versión con el Reproductor de Windows Media® 11 o superior.*

2. Explorador de Windows® : Copiar y pegar archivos de vídeo del ordenador en la carpeta **Video** del ARCHOS.

Para saber cómo conectar y desconectar el ARCHOS de un ordenador, consulte la sección [Transferencia de archivos](#page-55-3).

#### Creación de archivos de vídeo compatibles con un ordenador

Si el ARCHOS no reproduce alguno de sus vídeos, puede que necesite transcodificarlos a un formato compatible:

- La forma más sencilla de hacerlo es utilizando el Reproductor de Windows Media® 10 o superior para transferir vídeos al ARCHOS. El Reproductor de Windows Media® convertirá automáticamente la mayoría de los formatos al formato WMV compatible con su dispositivo. Consulte la sección de ayuda de su Reproductor de Windows Media® para obtener más información.
- Si no desea utilizar el Reproductor de Windows Media®, en Internet encontrará otros programas de utilidades que le permitirán realizar esta tarea.

<span id="page-19-0"></span>• Si lo que quiere es simplemente copiar y pegar archivos de vídeo DVD no protegidos del ordenador en el ARCHOS, sin convertirlos al formato WMV, puede comprar el plug-in Cinema en el sitio web de ARCHOS (www.archos.com). Lo mismo para los podcasts de vídeo en formato H.264. En este caso, deberá comprar el plug-in Video Podcast.

# 1.5 Grabación de vídeo

![](_page_19_Picture_5.jpeg)

- Con los periféricos opcionales DVR Station Gen 5, DVR Travel Adapter o Helmet CamCorder (disponibles en www.archos.com), su ARCHOS podrá grabar vídeo desde prácticamente cualquier fuente de vídeo estándar.
- Consulte: [Funcionalidades opcionales](#page-71-1).

![](_page_19_Picture_8.jpeg)

- Con el DVR Station Gen 5 opcional, también tendrá la posibilidad de programar fácilmente grabaciones de TV a través de la Guía de Programas TV (EPG).
- Consulte el manual de su DVR Station Gen 5 para saber más acerca de esta característica.

![](_page_19_Picture_11.jpeg)

![](_page_19_Picture_12.jpeg)

DVR Travel Adapter DVR Station GEN 5

![](_page_19_Picture_14.jpeg)

# 605 705 1.6 reproducción de los vídeos compartidos de un PC

![](_page_19_Picture_16.jpeg)

- Al conectarse a una red WiFi doméstica, el ARCHOS le ofrece la po-• sibilidad de ver, directamente en el dispositivo, los vídeos compartidos guardados en la Biblioteca de Windows Media® de su PC.
- Para que esto funcione, necesitará una conexión WiFi y el Reproductor de Windows Media® 11 o superior\* instalado en su ordenador.
- El ARCHOS utiliza el estándar UPnP (Universal Plug-and-play) para transmitir vídeos compartidos desde la Biblioteca de Windows Media® de su ordenador.
- Consulte: [Reproducción de los archivos multimedia compartidos de un PC](#page-51-1). •

*\* Existen otros productos en el mercado que también sirven para compartir archivos multimedia mediante el estándar UPnP.*

# <span id="page-20-0"></span>2. Reproducción de música

![](_page_20_Picture_4.jpeg)

<span id="page-20-1"></span>En la pantalla principal, seleccione el icono **Music** [Música] para entrar en el modo Música.

# 2.1 Navegación a través de archivos de música

- Existen dos formas de navegar a través de sus canciones: la Biblioteca de Música y el Navegador de Música.
- En ambos modos, puede retroceder un nivel jerárquico cerrando la pantalla actual **X**. En cualquier lugar donde se encuentre, puede retroceder directamente a la pantalla principal manteniendo pulsado el icono/botón 'Exit' [Salida].

#### La Biblioteca de Música

- la Biblioteca de Música (opción predeterminada) muestra la música ordenada por categorías (intérprete, álbum, género, etc.), siempre que sus archivos de música contengan esas etiquetas de datos.
- Cuando se copia música nueva en el ARCHOS, la Biblioteca de Música se actualiza automáticamente.

![](_page_20_Picture_12.jpeg)

• Los archivos de música que no contengan etiquetas de datos son clasificados como **(Unknown)** [Desconocidos] en la Biblioteca de Música.

#### El Navegador de Música

- El navegador de música le permite desplazarse a través de la carpeta **Music** del disco duro de su dispositivo.
- Para utilizarlo, seleccione **Hard Drive** [Disco duro] (o **Internal Memory** [Memoria interna]) en la vista the inicial Music Library [Biblioteca musical].

![](_page_20_Picture_17.jpeg)

navegación a través de las canciones de una tarjeta de memoria

#### (Dependiendo del modelo)

- Si hay una tarjeta de memoria dentro del ARCHOS (véase: *Ranura para tarjetas de* [memoria](#page-5-0) para aprender a insertar/extraer una tarjeta de memoria), seleccione la línea **SD/MMC card** [Tarjeta SD/MMC], en la vista inicial Music Library [biblioteca de música].
- Ya puede navegar por el contenido de la tarjeta y reproducir las canciones (conte-•nidas en la tarjeta). En el modo Música, sólo aparecen los archivos de música, las listas de reproducción y las carpetas.

*Al insertar una tarjeta de memoria, su contenido (canciones y listas de repro- ducción) se integra automáticamente en la Biblioteca de Música.*

#### Opciones de menú de la Biblioteca de Música y el Navegador de Música\*

#### Info [Información]

![](_page_21_Picture_10.jpeg)

muestra un cuadro de mensaje con información sobre el archivo de música resaltado.

#### Show playlist [Abrir lista]

![](_page_21_Picture_13.jpeg)

- abre a la derecha una ventana de edición de listas de reproducción (véase: [Listas de reproducción](#page-26-1)).

#### Bookmark [Marcadores]

![](_page_21_Picture_16.jpeg)

- **Resume** [Reanudar]: reanuda la reproducción del archivo de música resaltado a partir del marcador.
- **Clear** [Borrar]: borra el marcador del archivo de música resaltado. -

#### *"Bookmark" [Marcadores] únicamente aparece al resaltar un archivo de música con marcador.*

File Management [Operaciones con archivos]

- **Rename** [Renombrar]: permite cambiar de nombre el archivo de música resal- tado utilizando el teclado virtual. Véase: [Utilización del teclado virtual](#page-39-1).
	- **Delete** [Eliminar]: borra el archivo de música resaltado. Aparecerá una ventana de confirmación.

#### Settings [Configuración]

![](_page_21_Picture_24.jpeg)

puede escoger entre visualizar la pantalla de parámetros del reproductor de música (véase: [Parámetros del reproductor de música](#page-24-1)) o la pantalla de parámetros de [Sonido] **Sound** (véase: [Parámetros de \[Sonido\] Sound](#page-59-1)).

*\* Las opciones de menú disponibles dependerán del modo elegido (Biblioteca o Navegador de Música).*

# <span id="page-22-0"></span>2.2 Reproducción de música

- Para navegar por la lista de pistas de audio, use la barra de desplazamiento. •
- Para reproducir una canción, resalte el archivo y luego ábralo. •

# Pantalla de reproducción de música

- 1. icono 'Exit' [Salida]
- 2. intérprete, título de álbum, canción, icono de reproducción y nº de pista
- 3. pestañas disponibles
- 4. volumen
- 5. icono play / pause [reproducción / pausa]
- 6. pista anterior
- 7. pista siguiente
- 8. barra de progresión
- 9. opciones de menú

![](_page_22_Picture_16.jpeg)

# 605 705 Controles para la reproducción de música (pantalla táctil)

- Para pausar/reanudar una canción, pinche en el icono Pause  $\Box$  / Play  $\Box$  [Pausa / Reproducción] (n° 5 anterior).
- Para reproducir la canción anterior/siguiente, pinche en la zona correspondiente  $(n^{\circ}$  6 o 7).
- · Para navegar a través de las canciones mientras escucha música, basta con pinchar en el icono 'Tab' [Pestaña] **. De esta forma, volverá a la pantalla de la** Biblioteca o del Navegador desde la que seleccionó la canción actual (n° 3).
- Puede pinchar en la barra de progresión para ir directamente a un lugar distinto de la canción. También puede arrastrar el cursor de la barra de progresión para ir a otro lugar de la canción (n° 8).
- La barra de volumen puede arrastrase de la misma manera (n° **4**).
- Para ejecutar la función de una opción de menú, basta con pinchar en su icono. Para visualizar la descripción textual de un icono, pinche en la palabra  $\mathsf{menn}$  (n°  $\mathsf{s}$ ).
- Para detener la canción y volver a la Biblioteca o al Navegador, pinche en el icono •'Exit' [Salida] **X** (n° 1). Para salir del modo Música y volver directamente a la pantalla principal, mantenga pinchado el icono 'Exit' [Salida].

#### 605 CONTROLES PARA LA REPRODUCCIÓN DE MÚSICA (BOTONES) pulsar una vez: detiene la canción y regresa a la -  $\boxtimes$ Biblioteca **Music** [Música] o al navegador  $\boxtimes$ OK mantener pulsado: sale del modo Música y vuelve directamente a la pantalla principal. detener/reanudar la canción **OK** avance rápido acelerado izqda.: pulsar una vez: vuelve al principio de la canción o menu a la canción anterior (en los primeros 10 segundos de una pista) **aad0l** mantener pulsado: retroceso rápido dcha.: - pulsar una vez: canción siguiente mantener pulsado: avance rápido - 山 retroceso rápido acelerado vuelve a la Biblioteca de Música o al Navegador de Música (dependiendo del modo desde el que haya seleccionado la canción) muestra las opciones de menú disponibles menu aumenta/disminuye el volumen

# Opciones del menú de reproducción de música

# Info [Información]

- muestra un cuadro de mensaje con información sobre el archivo de música activo.

# ARCHOS home screen [Pantalla principal ARCHOS]

![](_page_23_Picture_8.jpeg)

permite volver a la pantalla principal para navegar por el disco duro o ver fo- tos mientras escucha música.

Set bookmark [Fijar un marcador]

![](_page_23_Picture_11.jpeg)

- añade un marcador en la posición actual de la canción. Sólo se permite un marcador por archivo. Puede marcar un máximo de 32 archivos.
- para retomar la reproducción de una canción a partir de un marcador, vaya a la Biblioteca de Música o al Navegador de Música y resalte el archivo de mú- sica marcado. Seleccione la opción de menú **Bookmark** [Marcadores] y luego **Resume** [Reanudar] (**Clear** [Borrar] borra el marcador de la canción).

#### <span id="page-24-0"></span>Set rating [Evaluar]

![](_page_24_Picture_4.jpeg)

permite dar una puntuación a la canción actual (1-5) o borrar la puntuación - (ninguna).

#### Settings [Configuración]

![](_page_24_Picture_7.jpeg)

puede escoger entre visualizar la pantalla de parámetros del reproductor de música (véase la sección siguiente) o la pantalla de parámetros de [Sonido] **Sound** (véase: [Parámetros de \[Sonido\] Sound](#page-59-1)).

# <span id="page-24-1"></span>2.3 Parámetros del reproductor de música

- · En el modo Música, puede acceder a la pantalla de parámetros del reproductor de música en la opción de menú **Settings** [Configuración] .
- Utilice las flechas izquierda/derecha para seleccionar un valor en cada parámetro. •

![](_page_24_Picture_12.jpeg)

PlayMode [Modo reprod.], Repeat & Shuffle [Repet. y Aleat.]

- el cuadro siguiente explica el funcionamiento del reproductor de acuerdo con los parámetros elegidos para **PlayMode** [Modo reprod.] y **Repeat & Shuffle** [Repet. y Aleat.].
- Un icono muestra el modo actual en la pantalla de reproducción de música. -

![](_page_24_Picture_161.jpeg)

El cuadro continúa en la página siguiente...

![](_page_25_Picture_172.jpeg)

Intro duration [Duración intro]

establece el tiempo que se reproducirá cada pista cuando el **PlayMode** [Modo reprod.] está en **Intro** [Introducción]. -

# <span id="page-26-0"></span>2.4 Listas de reproducción

![](_page_26_Picture_4.jpeg)

- <span id="page-26-1"></span>Una lista de reproducción es una lista de pistas de audio que el reproduc-• tor de música reproducirá automáticamente una tras otra.
- Podrá reproducir, crear y editar todas las listas que quiera en el ARCHOS. •
- En el Navegador ARCHOS, las listas de reproducción son los archivos con el icono **. .**

*Nota: cuando borra una lista de reproducción, está borrando únicamente la lista y no la música contenida en ella.*

## Reproducción de una lista

- En la Biblioteca de Música, resalte la línea **Playlist** [Lista de reproducción] y ábrala.
- Resalte una lista y ábrala. Se abrirá un panel a la derecha con el contenido de la lista de reproducción.
- Abra el primer elemento de la lista para empezar a reproducir desde la primera pista.

![](_page_26_Picture_13.jpeg)

# <span id="page-26-2"></span>Opciones de menú de las listas de reproducción

Estas opciones de menú aparecerán cuando haya algún archivo de música resaltado en el panel izquierdo:

#### Add to playlist [Agregar a lista]

![](_page_26_Picture_17.jpeg)

- **Selected file** [Archivo seleccionado]: añade la pista resaltada al final de la lista activa.
- **All files** [Todos los archivos]: añade todas las pistas (del panel izquierdo) al final de la lista activa.

#### Insert in playlist [Insertar en lista]

![](_page_26_Picture_21.jpeg)

- **Selected file** [Archivo seleccionado]: inserta la pista resaltada antes del ele- mento seleccionado en la lista activa.
- **All files** [Todos los archivos]: inserta todas las pistas (del panel izquierdo) an-tes del elemento seleccionado de la lista activa.

Si está en el panel de la derecha, aparecerán las siguientes opciones de menú (editor de listas):

Track [Pista]

- **Remove track** [Eliminar pista]: borra la pista resaltada de la lista de reproducción.
	- **Move** [Mover]: permite cambiar la posición de la pista resaltada dentro de la lista de reproducción. Resalte la pista que desee mover, seleccione la opción de menú **Track** [Pista], y escoja **Move** [Mover]. Ahora, resalte el lugar adonde desea mover la pista y confirme esa posición.

#### Playlist [Lista de reproducción]

- **Clear** [Borrar]: borra la actual lista. -
- **Shuffle** [Aleatoria]: cambia aleatoriamente el orden de las canciones en la lista activa.

# Save Playlist [Guardar lista de reproducción]

- **Save** [Guardar]: guarda la lista de reproducción activa en la carpeta **Playlists**. -
- **Save As** [Guardar como]: lo mismo que **Save** [Guardar], pero además permite dar un nombre personalizado a la lista de reproducción. Véase: [Utilización del](#page-39-1)  [teclado virtual](#page-39-1).

### Hide playlist [Cerrar lista]

![](_page_27_Picture_14.jpeg)

- cierra el editor de listas de reproducción.

# Settings [Configuración]

![](_page_27_Picture_17.jpeg)

puede escoger entre visualizar la pantalla de parámetros del reproductor de música (véase [Parámetros del reproductor de música](#page-24-1)) o la pantalla de parámetros de [Sonido] **Sound** (véase: [Parámetros de \[Sonido\] Sound](#page-59-1)).

### Creación de una nueva lista de reproducción

- 1. En el Navegador de música, seleccione la opción de menú Show playlist [Abrir lista]. A la derecha, se abrirá el panel de la lista de reproducción. Por defecto, la nueva lista de reproducción contiene las mismas canciones que la última lista abierta. Ya puede empezar a modificar la lista.
- 2. En el panel de la izqda., localice las canciones que desee añadir a su lista. Resalte una canción y ábrala para añadirla a la lista. Siga el mismo procedimiento para añadir todas las pistas que quiera.

*Para añadir todas las canciones de una carpeta a la lista: abra una carpeta en el panel de la izquierda y resalte la primera canción. Luego, use la opción de menú "Add to playlist" [Agregar a lista] o "Insert in playlist" [Insertar en lista] y seleccione "All files" [Todos los archivos].*

- <span id="page-28-0"></span>Cuando esté satisfecho con su nueva lista, seleccione la opción de menú **Save**  3. **playlist** [Guardar lista de reproducción], y luego escoja **Save as** [Guardar como].
- 4. Introduzca el nombre de su nueva lista con el teclado virtual (véase: Utilización [del teclado virtual](#page-39-1)) y seleccione **OK**.

*Use las pestañas para saltar del panel izquierdo al derecho, o viceversa.*

#### Edición de una lista de reproducción

Para editar una lista de reproducción existente:

- 1. En la Biblioteca de Música, resalte la línea Playlist [Lista de reproducción] y ábrala.
- 2. Resalte la lista que quiera modificar y ábrala. Se abrirá un panel a la derecha con el contenido de la lista de reproducción.
- 3. Ya puede añadir, reordenar, mover o borrar pistas de la lista de reproducción (utilice para ello las opciones de menú correspondientes). Las opciones de menú disponibles variarán según el panel seleccionado (véase: [Opciones de menú de las listas](#page-26-2)  [de reproducción](#page-26-2)).
- Una vez efectuados los cambios, seleccione la opción de menú **Save playlist** 4. [Guardar lista de reproducción] y escoja **Save** [Guardar] para guardar la lista. Si desea darle un nombre diferente, escoja **Save As** [Guardar como].

### Añadir canciones a una lista mientras escucha música

- Mientras escucha una canción, use la pestaña botón/icono para volver a la 1. Biblioteca o al Navegador de música, y seleccione la opción de menú **Show playlist** [Abrir lista].
- La ventana se dividirá en dos paneles: los archivos de música a la izquierda y la 2. última lista abierta a la derecha.
- Mientras escucha una canción, puede editar la última lista abierta. 3.
- 4. Cierre el editor de listas **X** para volver a la pantalla de reproducción.

*Observación: sólo podrá hacer esto si ha entrado en la carpeta "Music" a tra- vés del icono "Music" [Música] de la pantalla principal, y no a través del icono "Files" [Archivos].*

# 2.5 Transferencia de música al ARCHOS

Para transferir la música guardada en su ordenador al ARCHOS dispone de dos métodos principales:

1. Reproductor de Windows Media®: Copiar música con el Reproductor de Windows Media® 10 o superior\*:

![](_page_29_Picture_3.jpeg)

- Utilice el Reproductor de Windows Media® 10 o superior\* (pestaña **Sincronizar**) para sincronizar los archivos de música de su ordenador con el ARCHOS.
- Consulte [Transferencia de archivos al](#page-55-2) ARCHOS para saber cómo transferir archivos de música de su ordenador utilizando el Reproductor de Windows Media®.

*\* Para mejorar el rendimiento, recomendamos actualizar la versión con el Reproductor de Windows Media® 11 o superior.*

2. Explorador de Windows® : Copiar y pegar archivos de música del ordenador en la carpeta **Music** del ARCHOS.

Para saber cómo conectar y desconectar el ARCHOS de un ordenador, consulte la sección [Transferencia de archivos](#page-55-3).

#### Transferir su colección de CDs al ARCHOS

Puede crear fácilmente contenido audio con su ordenador utilizando el Reproductor de Windows Media® 10 o superior para convertir sus CDs a formato MP3 o WMA:

- Al introducir un CD de música en el ordenador, 1. Windows® le preguntará por el tipo de acción que desea realizar.
- 2. Elija **Copiar música desde CD** y el Reproductor de Windows Media® empezará a extraer las pistas del CD. Las canciones se extraerán automáticamente del CD y se codificarán en formato MP3 o WMA, dependiendo de la opción esco- gida en el Reproductor de Windows Media®. El formato predeterminado es WMA.
- 3. Hecho esto, el álbum pasará a formar parte de su Biblioteca de Música.

![](_page_29_Picture_14.jpeg)

4. Consulte [Transferencia de archivos](#page-55-3) para saber cómo transferir archivos de música copiados al ARCHOS.

Consulte la sección de ayuda de su Reproductor de Windows Media® para obtener más información.

*Algunos CDs de música vienen con un sistema de protección anticopia espe-• cial que no permite la extracción de archivos de audio con el Reproductor de Windows Media®.*

# <span id="page-30-0"></span>2.6 Grabación de audio analógico

![](_page_30_Picture_4.jpeg)

- Con los periféricos opcionales DVR Station Gen 5 o DVR Travel Adapter (disponibles en www.archos.com), su ARCHOS podrá grabar audio desde prácticamente cualquier fuente de audio analógica estándar de nivel de línea. •
- Consulte: [Funcionalidades opcionales](#page-71-1).

![](_page_30_Picture_7.jpeg)

![](_page_30_Picture_8.jpeg)

DVR Travel Adapter DVR Station Gen 5

# 605 705 2.7 reproducción de la música compartida de un PC

![](_page_30_Picture_12.jpeg)

- Al conectarse a una red WiFi doméstica, el ARCHOS le ofrece la posibilidad de reproducir, directamente en el dispositivo, la música compartida guardada en la Biblioteca de Windows Media® de su PC.
- Para que esto funcione, necesitará una conexión WiFi y el Reproductor de Windows Media® 11 o superior\* instalado en su ordenador.
- El ARCHOS utiliza el estándar UPnP (Universal Plug-and-play) para transmitir la música compartida desde la Biblioteca de Windows Media® de su ordenador.
- Consulte: [Reproducción de los archivos multimedia compartidos de](#page-51-1)  [un PC](#page-51-1).

*\* Existen otros productos en el mercado que también sirven para compartir archivos multimedia mediante el estándar UPnP.*

# <span id="page-31-0"></span>3.Visualización de fotos

![](_page_31_Picture_4.jpeg)

<span id="page-31-1"></span>En la pantalla principal, seleccione el icono **Photo** [Foto] para entrar en el visor de fotos.

# 3.1 navegación a través de fotos

- El navegador de **Photo** [Foto] permite navegar a través de la carpeta **Pictures** del disco duro del ARCHOS.
- Puede retroceder un nivel jerárquico cerrando la pantalla actual  $\boxtimes$ . En cualquier lugar donde se encuentre, puede retroceder directamente a la pantalla principal manteniendo pulsado el icono/botón 'Exit' [Salida].

## El Navegador de Fotos

- La primera pantalla en el modo Fotos muestra todas las fotos y subcarpetas de la carpeta **Pictures**.
- Para ver una foto, resalte su minia-• tura y luego ábrala. Para ver una foto situada en una subcarpeta de la carpeta **Pictures**, primero deberá abrir esa subcarpeta.
- También puede ver sus fotogra-• fías, ordenadas por fecha, en el Navegador de fotos.

![](_page_31_Picture_13.jpeg)

*En el navegador "Photo" [Foto], cada imagen se muestra mediante una miniatura.* 

#### navegación a través de las fotos de una tarjeta de memoria

#### (Dependiendo del modelo)

- Si hay una tarjeta de memoria dentro del ARCHOS (véase: *Ranura para tarjetas de* [memoria](#page-5-0) para aprender a insertar/extraer una tarjeta de memoria), seleccione la línea **SD/MMC card** [Tarjeta SD/MMC], en la primera pantalla del modo Foto.
- Ya puede navegar por el contenido de la tarjeta y ver sus fotos (contenidas en la tarjeta). En el modo Fotos, sólo aparecen los archivos de imagen y las carpetas.

*Al insertar una tarjeta de memoria, su contenido (imágenes) se integra auto- máticamente en la Biblioteca de Fotos (vistas "All by date" [Todos por fecha] y "Browse by date" [Navegar por fecha]).*

## <span id="page-32-0"></span>Opciones de menú del Navegador de fotos\*

# Info [Información]

![](_page_32_Picture_5.jpeg)

- muestra un cuadro de mensaje con información sobre la imagen resaltada.

### Delete [Eliminar]

![](_page_32_Picture_8.jpeg)

#### Start slideshow [Mostrar diapositivas]

![](_page_32_Picture_10.jpeg)

aparecerá la opción de menú **Pause slideshow** [Pausar diapositivas], que per- mite interrumpir la presentación de fotos.

#### Settings [Configuración]

![](_page_32_Picture_13.jpeg)

- muestra la pantalla de parámetros del visor de fotos (véase Parámetros del [visor de fotos](#page-34-1)).

*\* Las opciones de menú disponibles dependerán de dónde se encuentre en el Navegador "Photo" [Foto].*

# 3.2 Visor de fotos

Para ver una imagen, resalte la miniatura correspondiente y luego ábrala. El menú superpuesto desaparecerá automáticamente en pocos segundos.

#### Pantalla del visor de fotos

![](_page_32_Picture_19.jpeg)

### <sup>605</sup> <sup>705</sup> Controles del visor de fotos (pantalla táctil)

- Para visualizar de nuevo el menú superpuesto, pinche una vez en cualquier lugar de la pantalla. Para hacerlo desaparecer, espere unos segundos o pinche en el icono 'Tab' [Pestaña] , en la esquina superior izquierda.
- Para ver la siguiente imagen, arrastre el stylus (en cualquier lugar de la pantalla) de izquierda a derecha. Arrástrelo de derecha a izquierda para volver a la imagen anterior.
- Para girar la imagen 90° en sentido contrario a las agujas del reloj, arrastre el stylus (en cualquier lugar de la pantalla) de abajo arriba. Para girarla 90° en sentido horario, arrástrelo de arriba abajo.
- Para ampliar la fotografía actual, toque cualquier parte de la pantalla hasta que esté satisfecho con el nivel de zoom. A continuación, arrastre el lápiz (a cualquier lugar de la pantalla) para desplazarse al interior de la imagen ampliada. Para mostrar la imagen en su formato original, pinche dos veces (rápidamente) en cualquier parte de la pantalla.
- Para ejecutar la función de una opción de menú, basta con pinchar en su icono. Para visualizar la descripción textual de un icono, pinche en la palabra **MENU**.
- para cerrar la imagen y volver al Navegador **Photo** [Foto], pinche en **X**. Para salir del modo Fotos y volver directamente a la pantalla principal, mantenga pinchado el icono 'Exit' [Salida]. •

![](_page_33_Picture_172.jpeg)

# <span id="page-34-0"></span>Opciones de menú del visor de fotos

# Info [Información]

![](_page_34_Picture_5.jpeg)

- muestra un cuadro de mensaje con información sobre la imagen actual.

# Rotate [Rotar]

![](_page_34_Picture_8.jpeg)

- elija Left [Izquierda] para girar la imagen 90° en sentido contrario a las agujas del reloj.
	- **-** elija **Right [Derecha]** para girar la imagen 90° en el sentido de las agujas del reloj.

Start slideshow [Mostrar diapositivas]

- -inicia una presentación a partir de la imagen actual.
	- aparecerá la opción de menú **Pause slideshow** [Pausar diapositivas], que per- mite interrumpir la presentación de fotos.

Set as wallpaper [Guardar como fondo]

![](_page_34_Picture_15.jpeg)

## Settings [Configuración]

![](_page_34_Picture_17.jpeg)

muestra la pantalla de parámetros del visor de fotos (consulte la sección si- guiente).

#### Zoom

![](_page_34_Picture_20.jpeg)

<span id="page-34-1"></span>- utilice el control deslizante para ampliar/reducir la imagen actual.

# 3.3 Parámetros del visor de fotos

- En el modo Fotos, puede acceder a la pantalla de parámetros del visor de fotos a través de la opción de menú **Settings** [Configuración] .
- Utilice las flechas izquierda/derecha para seleccionar un valor en cada parámetro. •

![](_page_34_Picture_25.jpeg)

# <span id="page-35-0"></span>Picture Pause [Pausa por imagen]

indica el tiempo que cada imagen aparecerá en pantalla durante una presentación. -

# Transition [Transición]

- indica el efecto de transición que se utilizará entre dos imágenes. Puede elegir entre varios efectos muy interesantes.

# Sequence [Secuencia]

permite habilitar/deshabilitar el modo de secuencia aleatoria. Si en este paráme- tro elige **Shuffle** [Aleatoria], las imágenes se mostrarán siguiendo una secuencia aleatoria. Para deshabilitar este modo, seleccione **Normal**.

# Format [Formato]

- permite cambiar la forma de visualización de una imagen. -
- **Original**: muestra toda la imagen en su formato original. -
- **Full Screen** [Pantalla completa]: aumenta la imagen hasta llenar la pantalla. Para adaptarla a la pantalla del ARCHOS, puede que el dispositivo deba cortar pequeñas partes de la imagen, generalmente en la zona superior e inferior.

# <span id="page-35-1"></span>3.4 Presentación de imágenes

- Para ver una presentación de imágenes, resalte un archivo de imagen en el Navegador **Photo** [Foto] o mientras está viendo fotos, y escoja la opción de menú **Start slideshow** [Mostrar diapositivas].
- Podrá interrumpir la presentación en cualquier momento con la opción de menú **Pause slideshow** [Pausar diapositivas] .
- Puede determinar el tiempo de visualización de cada imagen y los efectos de transición en los parámetros de **Photo** [Foto] (véase: [Parámetros de fotografía](#page-34-1)).

# 3.5 VISUALIZACIÓN DE FOTOS MIENTRAS ESCUCHA MÚSICA

Puede ver fotos y presentaciones de imágenes mientras está escuchando música:

- Mientras escucha una canción, escoja la opción de menú **ARCHOS home screen** [Pantalla principal ARCHOS].
- En la pantalla principal, seleccione el icono **Photo** [Foto] para entrar en el modo Fotos. •
- Navegue por sus fotos (véase: [Navegación a través de fotos](#page-31-1)) o inicie una presentación de imágenes de la forma habitual (véase: [Presentación de imágenes](#page-35-1)).
Para volver a la pantalla de reproducción de música, vaya a la pantalla principal y • seleccione el icono **Music** [Música].

#### 3.6 transferencia de fotos al ARCHOS

Para transferir fotos guardadas en su ordenador al ARCHOS dispone de dos métodos principales:

1. Reproductor de Windows Media®: Copiar fotos con el Reproductor de Windows Media® 10 o superior\*:

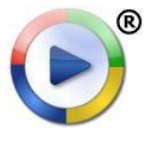

Utilice el Reproductor de Windows Media® 10 o superior\* (pestaña - **Sincronizar**) para sincronizar las imágenes de su ordenador con el ARCHOS. - Consulte [Transferencia de archivos al](#page-55-0) ARCHOS para saber cómo transferir

imágenes de su ordenador utilizando el Reproductor de Windows Media®.

*\* Para mejorar el rendimiento, recomendamos actualizar la versión con el Reproductor de Windows Media® 11 o superior.*

2. Explorador de Windows®: Copiar y pegar imágenes del ordenador en la carpeta **Photo** del ARCHOS.

Para saber cómo conectar y desconectar el ARCHOS de un ordenador, consulte la sección [Transferencia de archivos](#page-55-1).

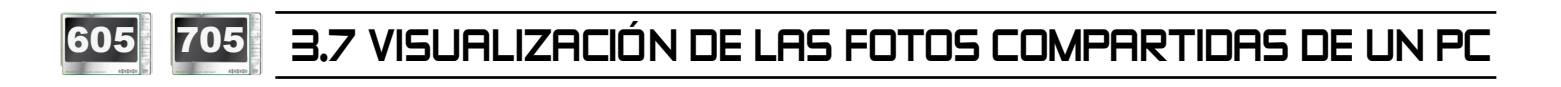

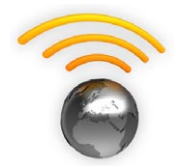

- Al conectarse a una red WiFi doméstica, el ARCHOS le ofrece la posibilidad de ver, directamente en el dispositivo, las fotos compartidas guardadas en la Biblioteca de Windows Media® de su PC.
- Para que esto funcione, necesitará una conexión WiFi y el Reproductor de Windows Media® 11 o superior\* instalado en su ordenador.
- El ARCHOS utiliza el estándar UPnP (Universal Plug-and-play) para transmitir las fotos compartidas desde la Biblioteca de Windows Media® de su ordenador.
- Consulte: [Reproducción de los archivos multimedia compartidos de](#page-51-0)  [un PC](#page-51-0).

*\* Existen otros productos en el mercado que también sirven para compartir archivos multimedia mediante el estándar UPnP.*

# 4.UTILIZACIÓN DEL NAVEGA-<br>DOR DE ARCHIVOS

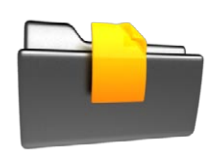

El Navegador de Archivos ARCHOS le ofrece la posibilidad de navegar por el sistema de archivos del disco duro de su ARCHOS. En la pantalla principal, seleccione el icono **Files** [Archivos] para entrar en el Navegador de Archivos.

El navegador está dividido en dos pane- **El <sup>ca video</sup>** les:

- El de la izquierda es el panel utiliza-• do habitualmente para navegar por el disco duro del dispositivo.
- El panel de la derecha es el que uti-• lizará cuando desee copiar o mover archivos y carpetas (véase: [Copiar y](#page-39-0)  [desplazar archivos y carpetas](#page-39-0)).

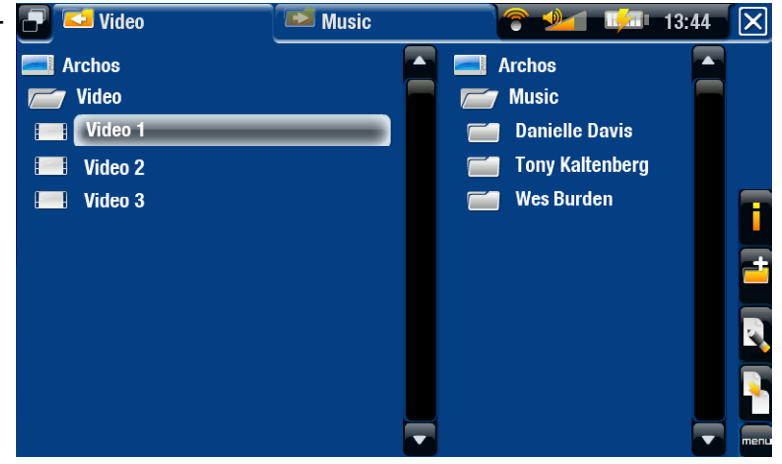

#### *Acerca del disco duro del ARCHOS:*

*NO borre ni cambie de nombre las carpetas originales: "Music", "Pictures", "Video", "Playlists", etc. Los iconos de la pantalla principal ("Video" [Vídeo], "Music" [Música], "Photo" [Foto]...) conducen directamente a estas carpetas, que dejarían de funcionar correctamente si las borrara o cambiara de nombre.*

#### navegación a través de los archivos de una tarjeta de memoria

#### (Dependiendo del modelo)

- · Si hay una tarjeta de memoria dentro del ARCHOS (véase: Ranura para tarjetas de [memoria](#page-5-0) para aprender a insertar/extraer una tarjeta de memoria), seleccione la línea **SD/MMC card** [Tarjeta SD/MMC], en la primera pantalla del navegador File [Archivo].
- Ya puede navegar a través del contenido de su tarjeta. En el Navegador de archi-• vos aparecen todos los archivos y carpetas.

#### 4.1 Navegación

<sup>605</sup> <sup>705</sup> Controles (pantalla táctil)

• Puede arrastrar la barra de desplazamiento arriba y abajo para moverse por la lista. Para desplazarse más rápido, pinche encima o debajo del cursor en la barra de desplazamiento.

- Para abrir un archivo o carpeta, pinche en él para resaltarlo y pinche de nuevo para abrirlo.
- Para saltar del panel izquierdo al derecho, y viceversa, pinche en **o po** pinche directamente en el panel que desee resaltar.
- Para ejecutar la función de una opción de menú, basta con pinchar en su icono. Para visualizar la descripción textual de un icono, pinche en la palabra **menu**.
- Puede retroceder un nivel jerárquico pinchando en  $\boxed{\mathbf{X}}$  (n° 1). En cualquier lugar donde se encuentre, puede retroceder directamente a la pantalla principal manteniendo pinchado el icono 'Exit' [Salida].

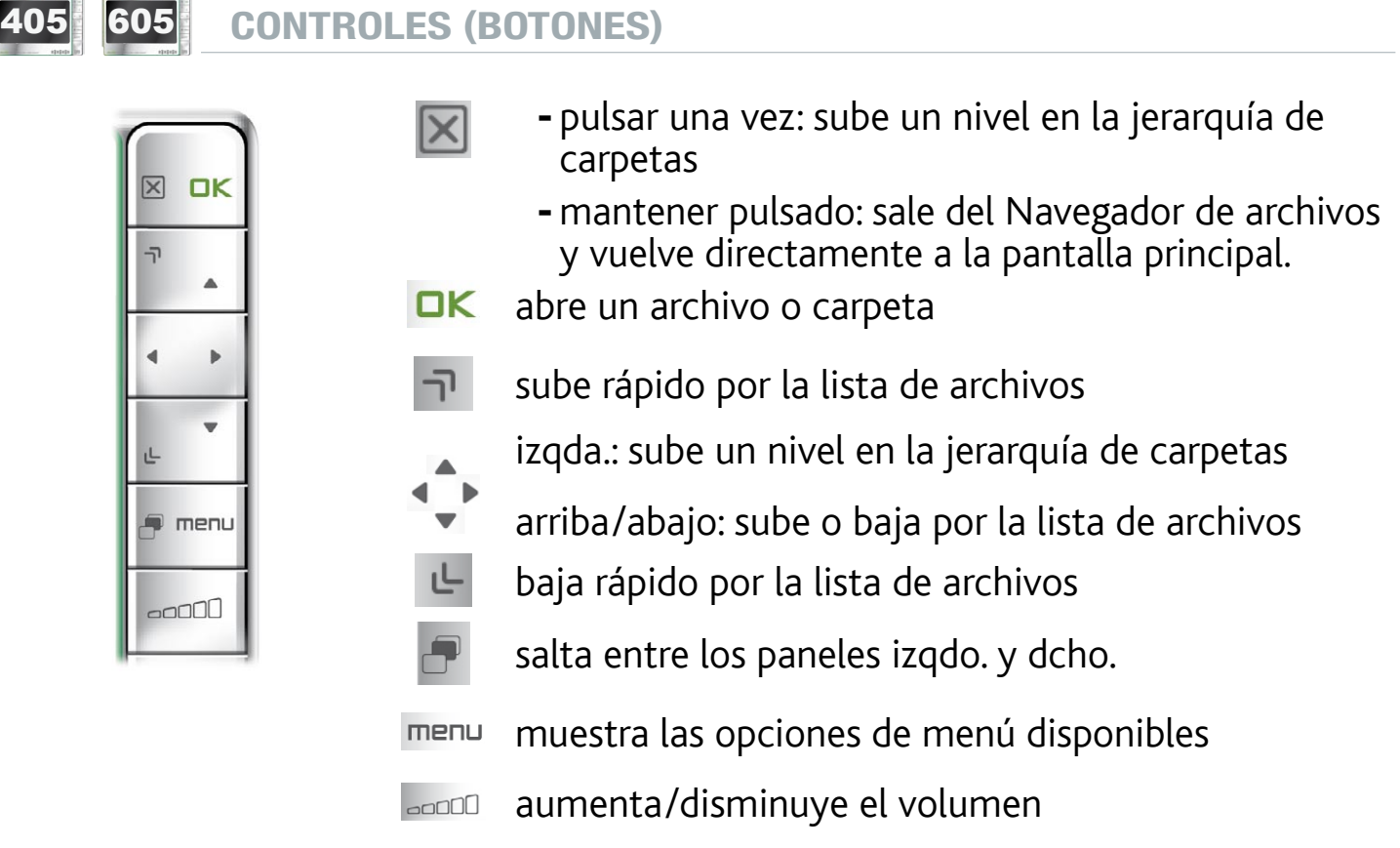

#### Opciones de menú del Navegador

*Tenga en cuenta que no siempre tienen que aparecer todas las opciones de menú para todas las carpetas o archivos resaltados.*

#### Info [Información]

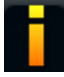

- muestra un cuadro de mensaje con información sobre el archivo resaltado.

#### Create folder [Crear Carpeta]

- crea una carpeta en el lugar donde se encuentre.
	- deberá introducir el nombre de la carpeta con el teclado virtual (véase: [Utilización del teclado virtual](#page-39-1)).

#### File Management [Operaciones con archivos]

- **Rename** [Renombrar]: le ofrece la posibilidad de cambiar el nombre del ar- chivo o carpeta resaltado utilizando el teclado virtual. Véase: [Utilización del](#page-39-1)  [teclado virtual](#page-39-1).
	- **Delete** [Eliminar]: borra el archivo o carpeta resaltado (y todo su contenido). Aparecerá una ventana de confirmación.

Copy [Copiar]

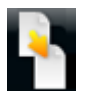

- **Copy** [Copiar]: copia la carpeta o archivo resaltado en la ubicación indicada en el otro panel de navegación.
- **Copy all files** [Copiar todos los archivos]: copia todos los archivos de la carpe- ta actual en la ubicación indicada en el otro panel de navegación.
- **Move** [Mover]: mueve la carpeta o archivo resaltado a la ubicación indicada en el otro panel de navegación.

#### <span id="page-39-0"></span>Copiar y desplazar archivos y carpetas

- En el panel de la izquierda, resalte el archivo o carpeta que desee copiar o mover. •
- En el panel de la derecha, coloquése en el lugar donde desee copiar el archivo o carpeta. •
- Vuelva al panel de la izquierda, seleccione la opción de menú **Copy** [Copiar] y •luego **Copy** [Copiar], **Copy all files** [Copiar todos los archivos] o **Move** [Mover], dependiendo de lo que quiera hacer.

### <span id="page-39-1"></span>4.2 Utilización del teclado virtual

El teclado virtual es una interfaz en la que podrá introducir texto, por ejemplo para cambiar de nombre un archivo o carpeta o para asignar un título a una lista de reproducción que acabe de crear.

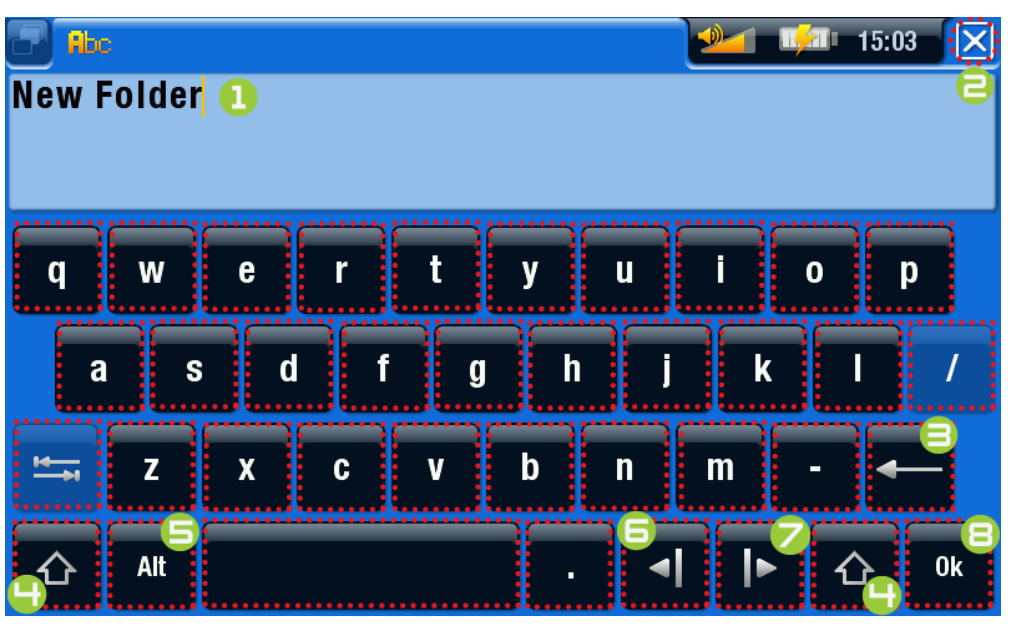

- el teclado virtual puede variar de un modelo a otro. •
- las teclas deshabilitadas aparecen transparentes. •
- 1. nombre actual del archivo/carpeta
- 2. icono 'Exit' [Salida]
- 3. borra el carácter que precede al cursor
- 4. Shift [Mayúsc./Minúsc.]
- 5. Botón Alt/Alt Gr: habilita/deshabilita la función secundaria de las teclas
- 6. mueve el cursor un carácter hacia la izquierda
- 7. mueve el cursor un carácter hacia la derecha
- 8. guarda el nombre.

#### <sup>605</sup> <sup>705</sup> Controles del teclado (pantalla táctil)

- Para introducir un carácter, pinche en la tecla correspondiente. •
- Para salir del teclado sin guardar, pinche en  $\boxed{\boxtimes}$  (n°  $\equiv$  de pantalla anterior).
- Cuando esté satisfecho con el nombre, pinche en la tecla **Ok** (n° **9**) para guardarlo y salir del teclado. Aparecerá una ventana de confirmación.
- <sup>405</sup> <sup>605</sup> Controles del teclado (botones)  $\mathsf{|\mathsf{x}|}$ cierra el teclado sin guardar **OK**  $\mathbf{\overline{x}}$ OK introduce el carácter resaltado  $\triangle$ igual que la tecla Shift [Mayúsc./Minúsc.] salta de una tecla a otra ہے igual que la tecla Alt/Alt Gr (dependiendo del modelo) menu - **ROOM**  menu **control**

#### 4.3 Utilización del navegador de archivos mientras escucha música

Puede navegar por sus archivos mientras escucha música:

- Mientras escucha una canción, escoja la opción de menú **ARCHOS home screen** [Pantalla principal ARCHOS].
- En la pantalla principal, seleccione el icono **Files** [Archivos] para entrar en el Navegador de Archivos y localizar el archivo que busque.
- Para volver a la pantalla de reproducción de música, vaya a la pantalla principal y •seleccione el icono **Music** [Música].

#### 605 705 4.4 navegación por otros ordenadores de la red Navegación por otros ordenadores de la

- Si está conectado a una red Windows®, puede navegar\* por las carpetas compartidas de otros ordenadores de la red mediante el Navegador de Archivos de ARCHOS.
- En la pantalla principal, seleccione el icono **Files** [Archivos]. En el panel izquierdo del navegador, seleccione la primera línea de la lista (**Network** [Red]). El dispositivo se conectará a su punto de acceso WiFi y buscará otros ordenadores en la red Windows®. Ya puede escoger el ordenador que desee y empezar a navegar por sus carpetas compartidas.

*\* Si el ordenador con las carpetas compartidas requiere normalmente un nombre de usuario y una contraseña Windows®, se le pedirá que los introduzca antes de acceder al contenido de las carpetas.*

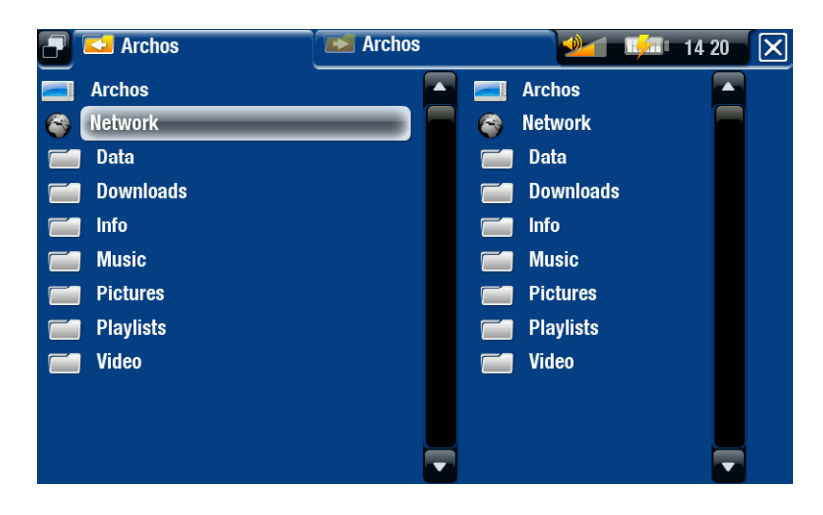

Con el doble navegador de ARCHOS, podrá reproducir archivos multimedia o transferir cualquier archivo desde un ordenador de la red a su dispositivo. También podrá transferir archivos desde el dispositivo a las carpetas compartidas de escritura de un ordenador (véase [Copiar y desplazar archivos y carpetas](#page-39-0)).

*Si la opción WiFi no está habilitada o si no está conectado a una red, el dispositivo buscará las redes disponibles y se conectará a una red conocida o mostrará la lista de redes disponibles para que usted pueda conectarse a una de ellas.*

#### 4.5 Utilización del lector PDF

- Su ARCHOS dispone de un lector PDF compatible con hipervínculos.
- En el Navegador, los archivos PDF aparecen con el icono <mark>™.</mark>
- Para ver un documento PDF, resalte el documento PDF en el Navegador de •Archivos y ábralo.

*ATENCIÓN: El lector PDF de ARCHOS no incorpora todas las características PDF. Por ejemplo, no podrá abrir archivos PDF protegidos con contraseña.*

<sup>605</sup> <sup>705</sup> Controles PDF (pantalla táctil)

- Para seguir un vínculo (subrayado en rojo/azul), pinche en él. •
- Para visualizar el menú superpuesto mientras ve un documento PDF, pinche una vez en la esquina inferior derecha de la pantalla.
- Para ir a la página siguiente/anterior, pinche en la opción de menú Next/Previous page [Página siguiente/anterior]
- Para salir del lector PDF, pinche en  $\boxtimes$ .

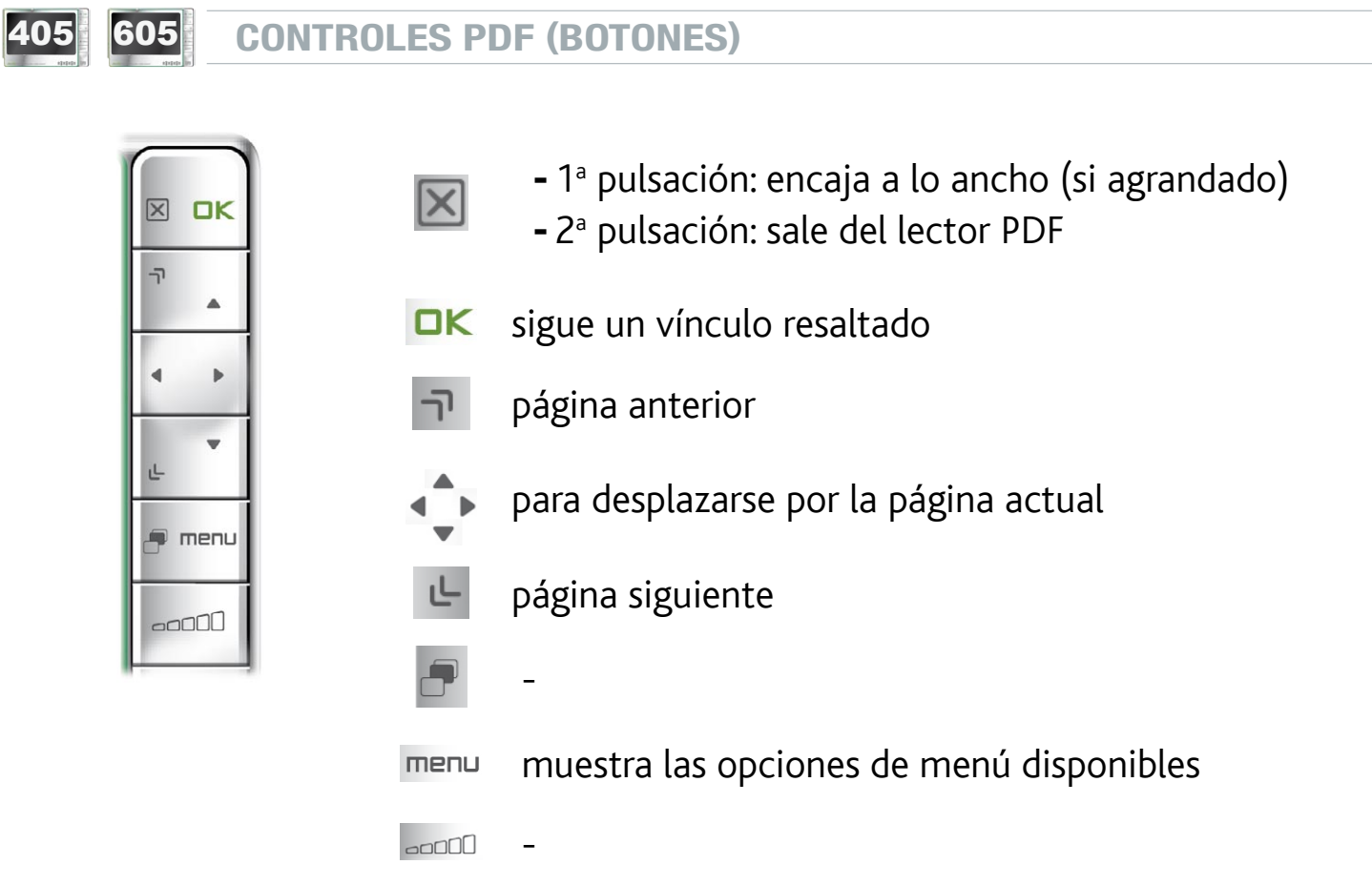

#### Seguimiento de enlaces

- Algunos documentos PDF cuentan con hipervínculos (p. ej. un índice, enlaces a un sitio web externo, etc.).
- Los enlaces están rodeados por un trazo azul. Los enlaces resaltados (vínculos ac-• tivos) están rodeados por un trazo rojo.
- Si desea volver a la página anterior (en donde hizo "clic" sobre el enlace), seleccione la opción de menú **Link back [Atrás]**.

#### Opciones de menú del lector PDF

#### Hide text overlay [Ocultar texto superpuesto]

oculta todos los gráficos superpuestos (barra de estado, opciones de menú, etc.) para mostrar únicamente el documento PDF.

#### Zoom

-le permite ajustar el nivel de zoom.

#### Previous page [Página anterior]

- vuelve a la página anterior del documento.

#### Next Page [Siguiente página]

- avanza a la página siguiente del documento.

#### Link back [Atrás]

- le lleva de regreso a la página de donde vino.
- sólo aparece si anteriormente había hecho clic sobre un vínculo. -

#### Go to page... [Ir a la página...]

- permite seleccionar una página determinada. -
- utilice los botones izqda./dcha. para seleccionar un número de página. -
- **-** Seleccione **Ok** para ir a esa página.

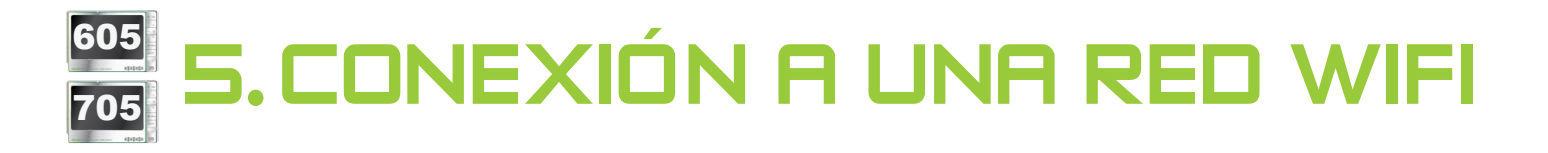

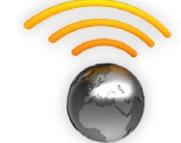

El ARCHOS puede conectarse a una gran variedad de redes inalámbricas. Seguidamente, encontrará el procedimiento para conectarse a estas diferentes redes WiFi.

#### 5.1 Procedimiento de conexión WiFi

#### cómo mejorar la recepción WiFi

Para poder mejorar la recepción inalámbrica del dispositivo, evite colocar los dedos delante del área de la antena WiFi:

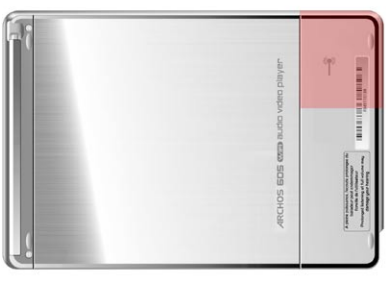

ARCHOS 605 WiFi ARCHOS 705 WiFi

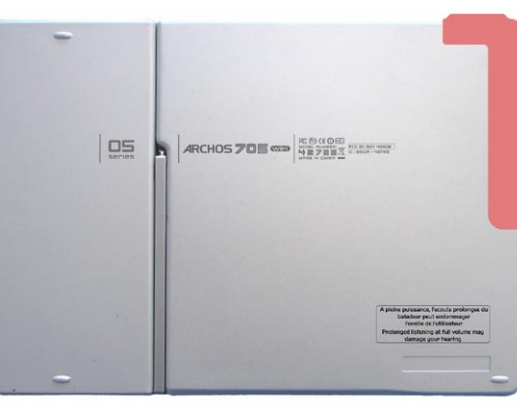

#### HABILITAR WiFi

En la pantalla principal, seleccione la opción de menú **Enable WiFi** [Habilitar Wifi] . Su dispositivo escaneará las redes WiFi disponibles.

- La primera vez que utilice el dispositivo, aparecerá el mensaje **No configured net-** work found [Red configurada no encontrada]. Seleccione View available networ**ks** [Ver redes disponibles] para mostrar la lista de redes disponibles.
- Si aparece el mensaje **Could not connect to any WiFi network!** [No se ha podido conectar a ninguna red Wifi], seleccione **View available networks** [Ver redes disponibles] para visualizar la lista de redes disponibles.

Una vez conectado a una red WiFi, el icono de la barra de estado (sin conexión a WiFi) cambiará a **6** (conectado a WiFi). No aparecerá ninguno de estos iconos si la WiFi no está habilitada.

*Al entrar en una aplicación que utiliza WiFi (navegador web, Portal de Contenidos ARCHOS, etc. Véase:* **Las características WiFi***), el ARCHOS inten- tará conectarse a una red WiFi. Si detecta una red configurada, el ARCHOS se conectará automáticamente a ella y luego iniciará la aplicación.*

#### LISTA DE REDES DISPONIBLES

- La lista de redes disponibles muestra todas las redes inalámbricas al alcance de su dispositivo.
- La lista se actualiza de forma regular y automáticamente.
- En la lista de redes disponibles, para cada red aparecerá la siguiente información:

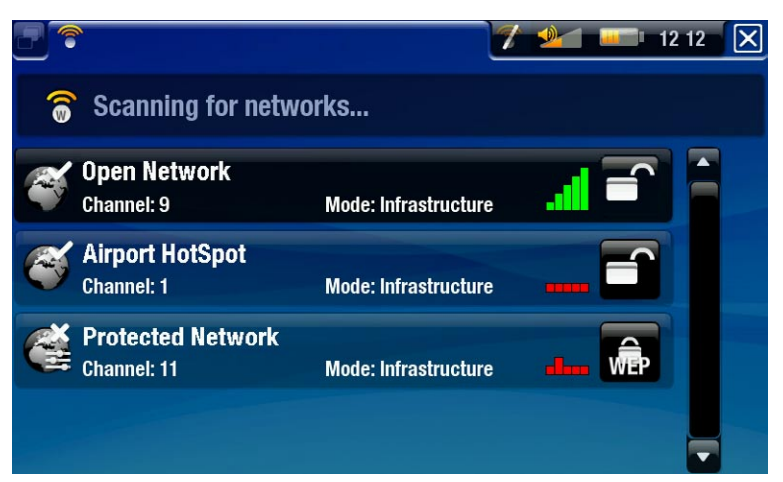

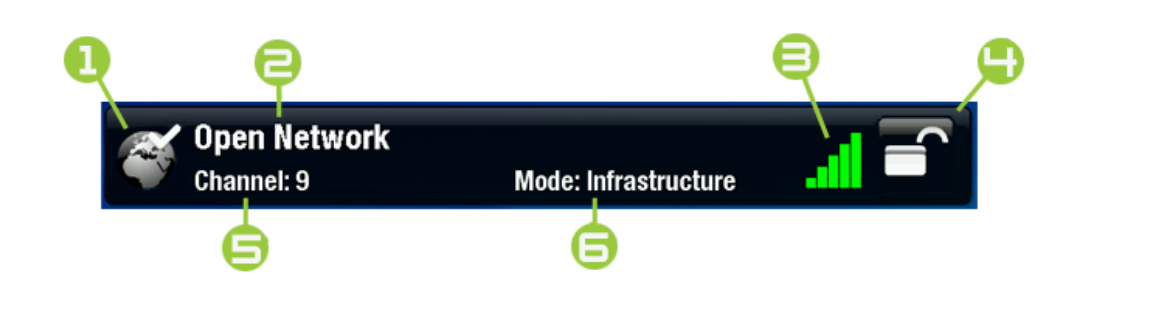

1. Estado de configuración: red configurada red sin configurar

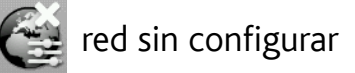

- 2. El nombre de la red (SSID), si es transmitido (si el SSID no es transmitido, se le pedirá que lo introduzca en la siguiente pantalla de configuración).
- 3. La potencia de la señal.
- 4. El tipo de clave de cifrado necesaria: **Red abierta (sin clave) G** Clave WEP **Clave WPA** Clave WPA2
- 5. El canal utilizado por la red.
- 6. El tipo de red (infraestructura o ad-hoc). De momento, no hay compatibilidad con redes ad-hoc.
- Seleccione la red a la que se quiere conectar (su red inalámbrica doméstica o un punto de acceso disponible).
- Entrará en la pantalla de configuración para esa red, donde deberá introducir algu-•nos datos para configurar el acceso a dicha red.

#### 5.2 Configuración de redes WiFi

Para poder conectarse a una red inalámbrica, el ARCHOS necesita determinados datos sobre la red. El dispositivo captará automáticamente algunos de los datos necesarios del punto de acceso WiFi. El resto de los datos deberá introducirlos manualmente en la pantalla de configuración de la red, como se muestra en las secciones siguientes.

*El dispositivo recordará los datos de conexión a la red introducidos por us- ted para así poder reutilizarlos y conectarse automáticamente a la red cuando esté dentro de su campo de cobertura.*

#### REDES ABIERTAS

- Las redes abiertas no requieren clave de autenticación.
- Si la red tiene la configuración auto- mática activada (DHCP), sólo tiene que pinchar en el botón **Connect [Conectar]** y el ARCHOS se conectará a esa red, siempre que la señal sea lo suficientemente fuerte.
- Si la red debe configurarse manualmente, utilice las flechas izqda./dcha. para seleccionar **Manual** en el parámetro **Configuration** [Configuración].
- · Aparecerán otros parámetros: la información necesaria puede obtener- se de la persona que gestiona la red.

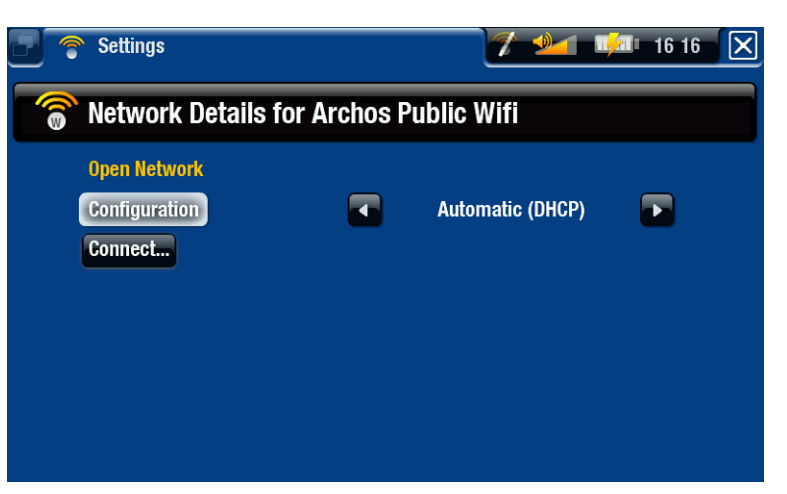

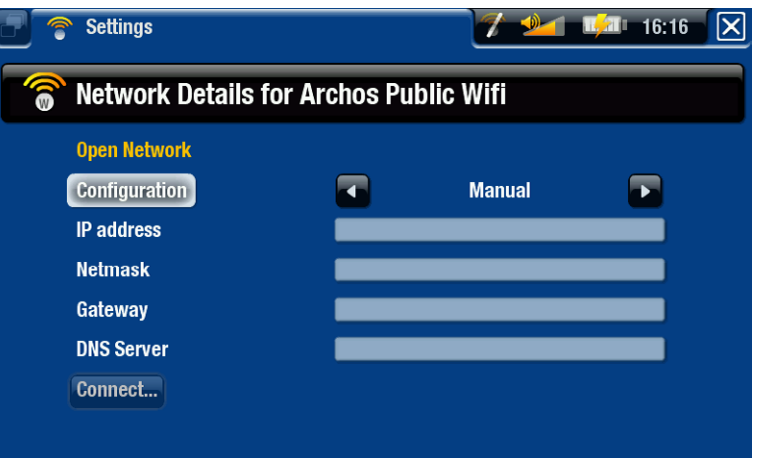

Tras haber introducido toda la información, pinche en el botón **Connect [Conectar]** y el ARCHOS se conectará a esa red, siempre que la señal sea lo suficientemente fuerte.

#### REDES PROTEGIDAS (clave WEP, WPA o WPA2)

- Las redes protegidas requieren una clave de cifrado para conectarse a ellas.
- · Su dispositivo detectará automáticamente el tipo de clave (WEP, WPA o WPA2) utilizado.
- La restante información necesaria puede obtenerse de la persona que gestiona la red.

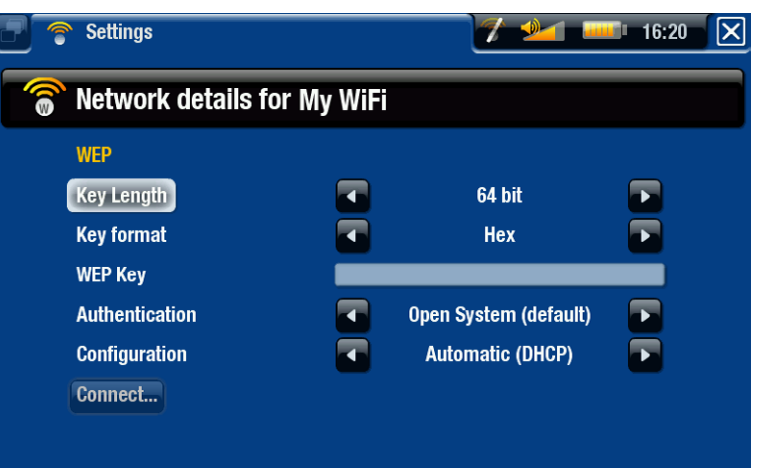

Deberá especificar los siguientes parámetros:

Key length [Longitud de clave] (sólo en redes WEP)

la clave de autenticación puede tener 10 (64 bits) o 26 caracteres de largo (128 bits). -

#### Key format [Formato de clave] (sólo en redes WEP)

- en algunos casos deberá cambiar el formato de clave para poder introducir una frase de acceso o contraseña. Consulte la documentación que se suministra junto con el router WiFi o módem.

#### Key [Clave] (WEP o WPA)

- teclee la clave de autenticación.
- aparecerá el teclado virtual (véase: [Utilización del teclado virtual](#page-39-1)).
- teclee la clave y pinche en **OK** una vez terminado. -

Authentication [Autentificación] (sólo en redes WEP)

el método de autentificación de red puede basarse en un **Open System (default)** - [Sistema abierto (defecto)] o en una **Shared Key** [Clave compartida].

#### Configuration [Configuración]

- puede ser **Automatic (DHCP) [Automático (DHCP)]** o **Manual**. -
- si es Automatic (DHCP) [Automático (DHCP)], no tendrá que introducir más información. Basta con pulsar el botón **Connect [Conectar]** y el ARCHOS se conectará a esa red, siempre que la señal sea lo suficientemente fuerte.
- si debe configurar la red manualmente, seleccione **Manual**. Aparecerán otros pará-metros: la información necesaria puede obtenerse de la persona que gestiona la red.

Tras haber introducido toda la información, pulse el botón **Connect [Conectar]** y el ARCHOS se conectará a esa red, siempre que la señal sea lo suficientemente fuerte.

*Redes filtradas: Si la persona que gestiona la red sólo permite que se conecten determinados dispositivos (mediante filtrado de direcciones MAC), notifique a dicho gestor la dirección MAC de su ARCHOS. Para conocer su dirección MAC, seleccione la opción de menú "Settings" [Configuración] en la pantalla princi- pal, y luego "System" [Sistema]. Véase:* **[Parámetros del sistema](#page-68-0)***).*

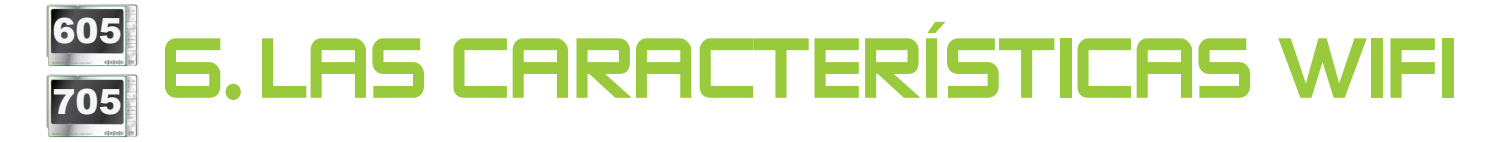

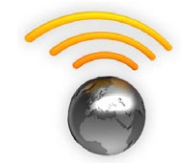

- Al conectarse a una red WiFi, el ARCHOS le ofrece la posibilidad de:
- · alquilar o comprar vídeos/música en línea a través del Portal de Contenidos ARCHOS. Véase: El Portal [de Contenidos ARCHOS](#page-54-0).
- navegar por internet con el plug-in Web Browser opcional, disponible en www.archos.com. Consulte la siguiente sección.
- reproducir archivos multimedia compartidos guardados en otros ordenadores de su red. Véase: [Reproducción de los archivos multimedia](#page-51-0)  [compartidos de un PC](#page-51-0).

#### 6.1 navegación por la web

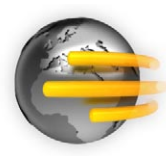

Para navegar por Internet, necesitará el plug-in Web Browser, disponible en www.archos.com. Con este navegador web, diseñado especialmente para su ARCHOS, podrá navegar por sitios web\*, utilizar el web-mail, descargar contenido, etc.

\*admite contenidos Flash™ y Javascript. No compatible con la máquina virtual Java.

#### Lanzamiento del navegador web

En la pantalla principal, seleccione el icono **Web**.

- Si ya está conectado a una red, el navegador web se abrirá y podrá empezar a navegar por Internet.
- · Si la opción WiFi no está habilitada o si no está conectado a una red, el dispositivo buscará las redes disponibles y se conectará a una red conocida o mostrará la lista de redes disponibles para que usted pueda conectarse a una de ellas.
- Observación: no todas las redes inalámbricas ofrecen acceso a Internet. Algunas redes WiFi se limitan a unir varios ordenadores entre sí, pero sin ofrecer conexión a Internet.

*Si la hora y la fecha no son las correctas, puede que no consiga acceder a algunas páginas web (véase:* **[Ajuste del \[Reloj\] Clock](#page-64-0)***). Si elige ajustar el reloj automáticamente cuando el ARCHOS se conecte a una red WiFi, deberá seleccionar su país y ciudad/zona (véase:* **[Configuración del \[Idioma \(y Región\)\]](#page-63-0)  [Language \(and Region\)](#page-63-0)***).*

#### Utilización del navegador web

- Puede utilizar el navegador web para leer su web-mail, visitar sitios web, bajar documentos de Internet, etc.
- El menú superpuesto desaparecerá en pocos segundos. •

• El navegador web funciona mediante "pestañas". Esto significa que puede tener varias páginas abiertas al mismo tiempo, que aparecerán en la zona de pestañas, en la esquina superior izquierda de la pantalla. Cuando se abren varias páginas, basta con seleccionar una pestaña para acceder a la página que desee. Consulte la sección siguiente.

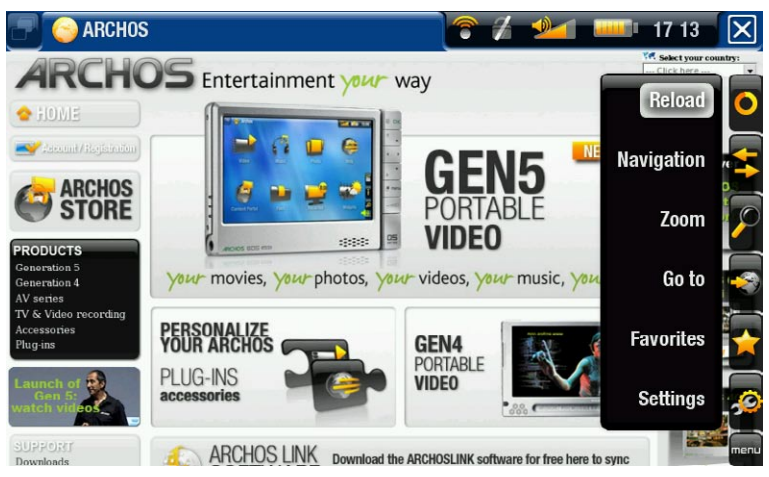

#### Controles del navegador web (pantalla táctil)

- Utilice el stylus para desplazarse vertical y horizontalmente por las páginas web. Para abrir un enlace, sólo tiene que pinchar en él.
- Para pasar de una pestaña a otra, pinche en  $\Box$ , o pinche directamente en la pestaña correspondiente.
- Para ver las opciones de menú disponibles, pinche en la palabra menu.
- Cuando hay varias pestañas en pantalla, pinche en **X** para cerrar la pestaña actual o mantenga pinchado el icono para cerrar el navegador web y volver directamente a la pantalla principal. Cuando sólo haya una pestaña, pinche en **X** para salir del navegador web.

#### <sup>605</sup> Controles del navegador web (botones)

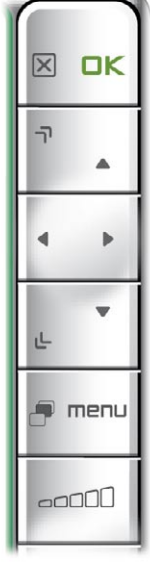

 $\mathbf{\lvert}\mathbf{x}\rvert$ 

- Cuando hay varias pestañas: pulse una vez para cerrar la pestaña actual. Mantenga pulsado para cerrar el navegador web y volver directamente a la pantalla principal.
	- Cuando sólo hay una pestaña: pulse una vez para cerrar el navegador web.
- validar (botón enter)
	- para ir a la página siguiente que exploró
	- desplazamiento izqda./dcha./arriba/abajo
	- para ir a la página anterior que exploró
	- ir a la pestaña siguiente

menu muestra las opciones de menú disponibles

and aumenta/disminuye el volumen

#### Opciones de menú del Navegador

#### Reload / Stop [Recargar / Detener]

- detiene el cargado de la página en curso. -
- actualiza la página web activa (si ha terminado de cargarse). -

#### Navigation [Navegación]

- **Forward** [Avanzar]: para ir a la página siguiente que exploró. -
- **Back** [Volver]: para retroceder hasta la página anterior que exploró. -

#### Zoom

cambia la forma de visualización de una página web. Seleccione un modo de zoom. -

#### Go to [Ir a]

- **Enter URL... [Introducir URL...]**: permite introducir la dirección del sitio web que le gustaría visitar. Introduzca la dirección con el teclado virtual (véase: [Utilización del](#page-39-1)  [teclado virtual](#page-39-1)). Seleccione **OK** para abrir el sitio web en la ventana actual, o seleccione **Open in new tab** [Abrir en pestaña nueva] para abrirlo en una nueva ventana.
- **Search... [Búsqueda]**: permite buscar una dirección en uno de los buscado- res configurados. Introduzca las palabras clave con el teclado virtual (véase: [Utilización del teclado virtual](#page-39-1)). Seleccione **OK** para abrir los resultados en la ventana actual, o seleccione **Open in new tab** [Abrir en pestaña nueva] para abrirlos en una nueva ventana.

#### Favorites [Favoritos]

abre el administrador de **Favorites** [Favoritos]. Aquí puede añadir favoritos, cam- biarlos de nombre o borrarlos. Seleccione un favorito y utilice la opción de menú **Open in new tab** [Abrir en pestaña nueva] para abrir la correspondiente página web en una nueva ventana.

#### Settings [Configuración]

abre la pantalla de parámetros del **Web Browser** [Navegador web]. Aquí podrá decidir si bloquea o no las ventanas emergentes, permite o no el contenido flash, borra su historial de Internet y las cookies, etc.

*Tenga en cuenta que algunos sitios web requieren plug-ins específicos o controles Active X que puede que no funcionen en esta versión especial del navegador web.*

#### <span id="page-51-0"></span>6.2 Reproducción de los archivos multimedia compartidos de un PC

- Al conectarse a una red WiFi doméstica, el ARCHOS le ofrece la posibilidad de ver, directamente en el dispositivo, los archivos multimedia compartidos (vídeos, música o fotos) guardados en la Biblioteca de Windows Media® de su PC.
- Para que esto funcione, necesitará una conexión WiFi y el Reproductor de •Windows Media® 11 o superior instalado en su ordenador\*.
- Esto es especialmente útil cuando se tiene una gran biblioteca de música y vídeo que no cabe por entero en el disco duro interno del ARCHOS.
- El ARCHOS utiliza el estándar UPnP (Universal Plug-and-play) para transmitir los •archivos multimedia compartidos desde la Biblioteca de Windows Media® de su ordenador.

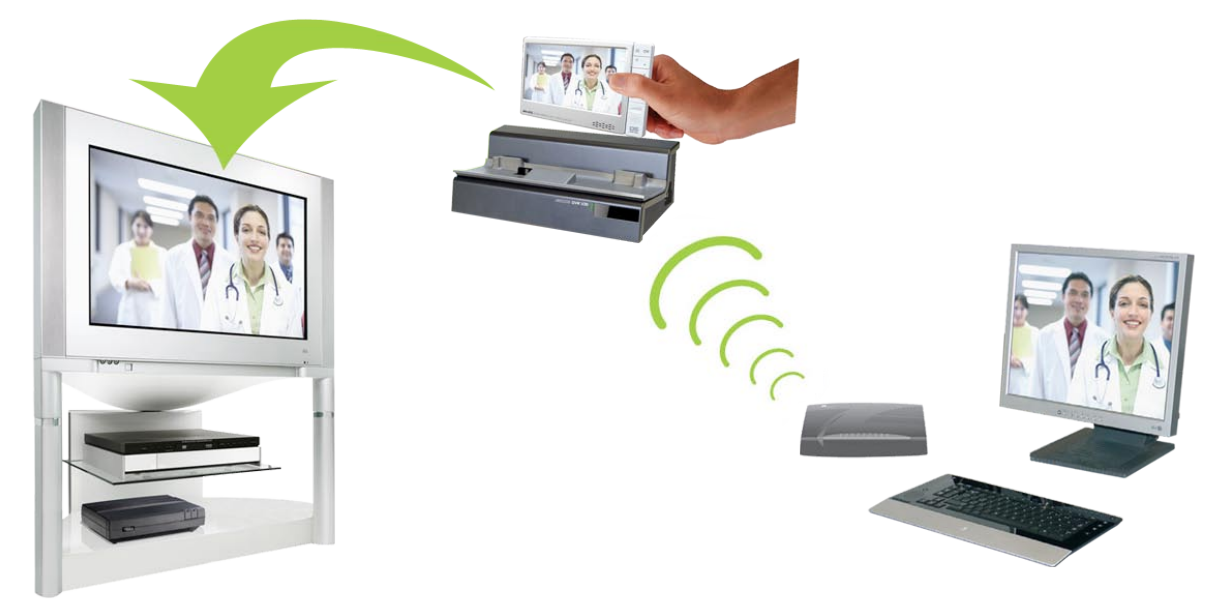

Transmisión de un vídeo compartido del ordenador y visualización en un TV

*\* Si no puede instalar el Reproductor de Windows Media® 11 o superior, puede acceder y transmitir los archivos de su PC desde el Navegador de Archivos del ARCHOS. Véase* **Navegación por otros ordenadores de la red***.*

#### uso compartido multimedia con el reproductor de windows media®

- 1. Conecte el ARCHOS a su red WiFi (véase Conexión a una red WiFi).
- 2. Conecte su ordenador a la misma red WiFi e inicie el Reproductor de Windows Media®, versión 11 o superior.
- Pinche en la pestaña **Biblioteca** y seleccione **Uso**  3. **compartido de multimedia**
- 4. Active la casilla **Compartir mi multimedia** y haga clic en **Aceptar**. El icono de ARCHOS aparecerá en la ventana, junto con un símbolo de advertencia\*.

*\* ATENCIÓN: el icono del ARCHOS puede tardar un par de minutos en aparecer en la pantalla del ordenador si es la primera vez que activa el uso compartido.*

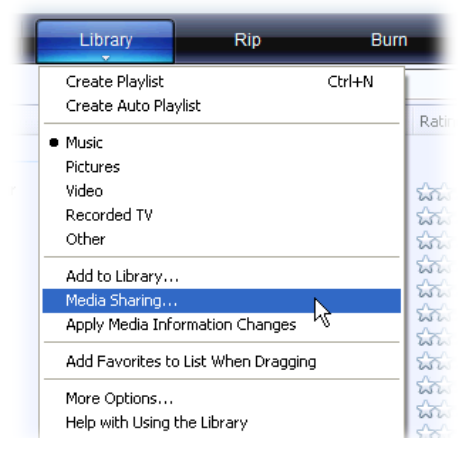

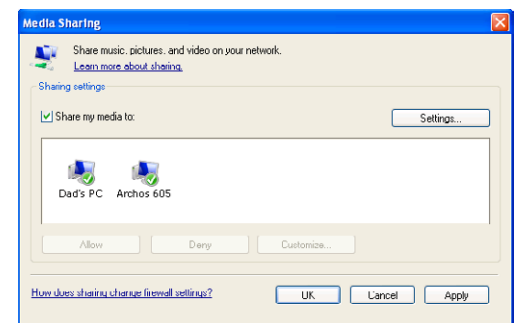

- 5. Seleccione el icono ARCHOS y pulse el botón Permitir.
- 6. Para modificar los parámetros del uso compartido, haga clic en **Configuración**. Puede, por ejemplo, introducir un nombre para sus archivos multimedia compartidos, que luego aparecerá en su ARCHOS. Haga clic en **Aceptar** para guardar los cambios.
- 7. Haga clic en Aceptar para cerrar la ventana Uso compartido de multimedia.
- 8. Ya puede cerrar el Reproductor de Windows Media® y empezar a ver los archivos multimedia compartidos de su PC directamente en el ARCHOS (consulte la sección siguiente).

#### reproducción de los archivos multimedia compartidos en el ARCHOS

Su ordenador debe estar conectado a la misma red WiFi a la que se conectará el ARCHOS. Asimismo, deberá haber configurado el uso compartido del Reproductor de Windows Media® (consulte la sección anterior).

- En el ARCHOS, entre en el modo Vídeo, Música o Fotos. 1.
- Verá que el primer elemento de la lista corresponde a los archivos multimedia 2. compartidos: **Network 'UPnP'** [Red 'UPnP']. Abra este elemento para comenzar a explorar dispositivos y ordenadores que comparten sus archivos multimedia en la red WiFi.
- 3. En caso de haber introducido un nombre para estos archivos compartidos en el Reproductor de Windows Media®, aparecerá ese nombre. Ábralo y verá todos sus vídeos, canciones y fotos compartidos.
- Si está en modo Vídeo, ten-• drá acceso a todos los vídeos guardados en la Biblioteca de Windows Media® de su PC.
- Del mismo modo, a partir del modo Música o Fotos, tendrá acceso a toda la música o fotos guardadas en la Biblioteca de Windows Media® de su PC.

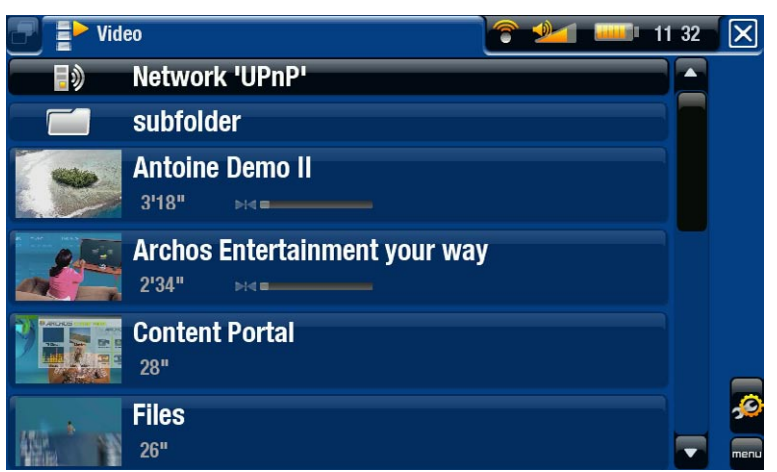

*Nota: Puede que tenga archivos de vídeo de una calidad muy alta que requieran una transferencia de datos WiFi a alta velocidad. Si el ARCHOS está lejos de la caja WiFi, puede ocurrir que la velocidad de conexión no sea lo suficien- temente alta, impidiendo la transmisión de algunos archivos de vídeo de su PC al ARCHOS y al televisor.*

#### 6.3 el portal de contenidos ARCHOS

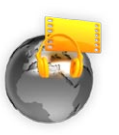

- <span id="page-54-0"></span>El portal de contenido de ARCHOS es una tienda en línea que fa-• cilita distintos socios de vídeo y música. Este portal le da acceso a contenido de vídeo y música que puede adquirir de forma gratuita, mediante alquiler o compra. No es necesario para su ordenador, el soporte se instala directamente de Internet en su dispositivo ARCHOS.
	- Además, si conecta el ARCHOS a la DVR Station Gen 5 opcional podrá seleccionar su contenido multimedia en línea directamente desde un televisor.
- 1. Para activar el Portal de Contenidos ARCHOS deberá registrar su producto ARCHOS en el sitio web de ARCHOS (www.archos.com/register).
- 2. Asegúrese de haber configurado su ARCHOS para utilizar una red WiFi (véase: Conexión a una red WiFi).
- Seleccione el icono ARCHOS **Content**  3. **Portal** [Portal de Contenidos] para ver las tiendas multimedia disponibles en línea y comprar vídeos o canciones.

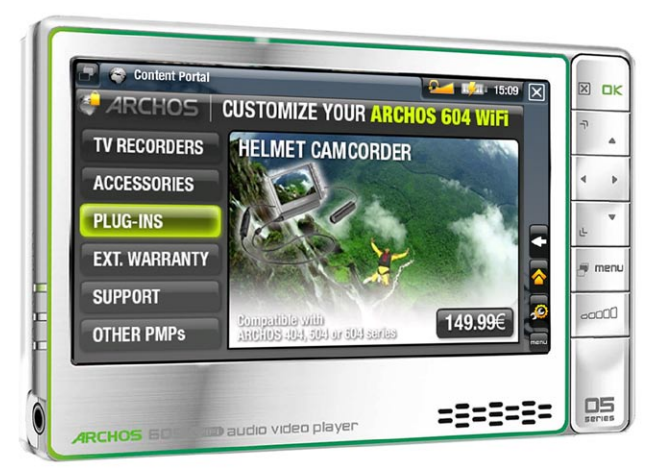

4. Si necesita accesorios para su dispositivo, puede visitar la tienda en línea de ARCHOS.

*Dependiendo de su velocidad de conexión, podrá empezar a reproducir el ví- deo/canción que ha comprado o alquilado mientras se está descargando. Los vídeos y canciones que baje del Portal de Contenidos ARCHOS se guardarán en las carpetas "Video"/"Music".*

## <span id="page-55-1"></span>7. transferencia de archivos

#### <span id="page-55-2"></span>7.1 Conexión del ARCHOS a un ordenador

#### Procedimiento de conexión

- 1. Enchufe el cable ARCHOS USB al ARCHOS.
- 2. Enchufe el conector USB del cable a su ordenador.
- 3. El icono ARCHOS aparecerá en la pantalla de su ordenador. Ya puede empezar a transferir archivos.

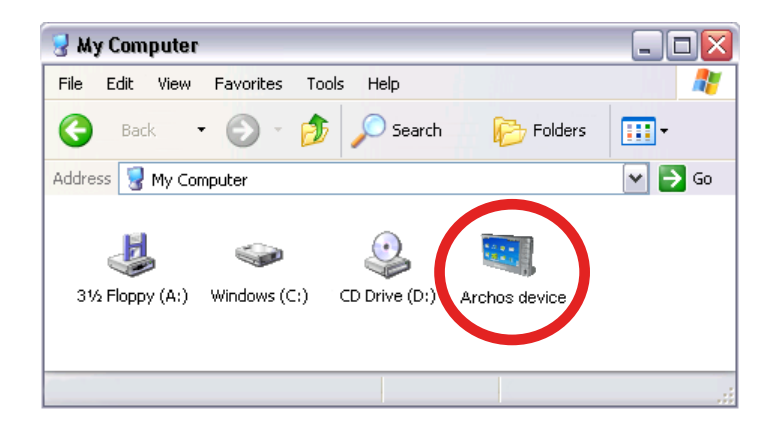

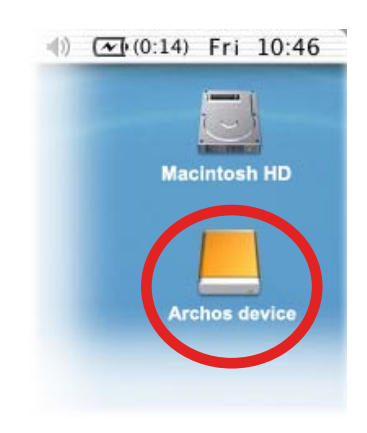

*Si no tiene Windows Media® Player 10 o superior instalado en su ordenador, el ARCHOS le preguntará si desea cargar la batería o conectarla a un dispositivo de almacenamiento masivo (disco duro). Seleccione la opción que le permite conectarla.* 

#### <span id="page-55-0"></span>transferencia de archivos al ARCHOS

Para transferir archivos al ARCHOS dispone de dos métodos principales:

1. Copiar los archivos multimedia (vídeos, música, fotos) con el Reproductor de Windows Media<sup>®</sup> 10 o superior\*:

*\* Para mejorar el rendimiento, recomendamos actualizar la versión con el Reproductor de Windows Media® 11 o superior.*

El botón Sincronizar del Reproductor de Windows Media® funciona en una sola dirección, in sertando archivos de vídeo, música y fotos en el ARCHOS. Así, puede llevar en el ARCHOS el mismo contenido digital que tiene en la biblioteca del Reproductor de Windows Media®.

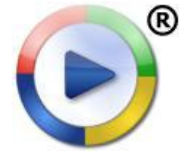

- 1. Conecte el ARCHOS a su ordenador. Véase Conexión del ARCHOS a un [ordenador](#page-55-2).
- 2. En el ordenador, inicie el Reproductor de Windows Media®.
- 3. Seleccione la pestaña **Sincronizar**.
- 4. Escoja los archivos multimedia que desee transferir.
- 5. Haga clic en el botón Iniciar sincronización.
- 6. Los vídeos, canciones y fotos seleccionados se copiarán directamente en la carpeta correspondiente **Video**, **Music** o **Pictures** del ARCHOS.

Consulte la sección de ayuda de su Reproductor de Windows Media® para obtener más información.

2. El segundo método consiste en utilizar el Explorador de Windows® para copiar y pegar los archivos del ordenador en las carpetas **Video**, **Music** o **Pictures** del ARCHOS.

*No se pueden copiar en el ARCHOS archivos de más de 2 GB, dadas las limitaciones del sistema de archivos FAT32. Para usuarios avanzados: en los modos de conexión "PC Hard Drive" [Disco duro] (modos 2 y 3), el tamaño máximo es de 2 GB para archivos .AVI y de 4 GB para cualquier otro tipo de archivos. Véase: [Parámetros del sistema\)](#page-68-0).*

#### <span id="page-56-0"></span>desconexión

*Al desconectar el ARCHOS de un ordenador, el dispositivo actualiza automá- ticamente la ARCLibrary, de forma que los archivos multimedia que acaba de copiar aparecerán en las Bibliotecas de Música y Fotos.*

#### Windows® XP o superior y WMP10 o superior

- Compruebe que hayan terminado las transferencias de datos entre el ARCHOS y el ordenador (el piloto HDD del ARCHOS no puede estar parpadeando).
- Ya puede desenchufar el cable USB del ARCHOS y/o del ordenador. •

#### Windows® 2000 o Me

¡ANTES DE TIRAR DEL CABLE, DESMONTE EL DISPOSITIVO! Deberá quitar/desmontar el ARCHOS del ordenador antes de desconectar el cable USB para evitar pérdidas de datos o el bloqueo del sistema.

Una vez terminadas todas las transferencias, haga clic • en el icono "quitar hardware con seguridad" de la bandeja de sistema, al lado del reloj.

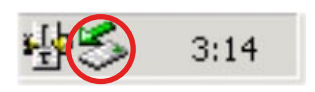

• Haga clic en el mensaje "quitar de forma segura".

 $|\mathsf{x}|$ 

- Aparecerá una ventana emergente indicándole que ya puede desconectar el dispositivo de forma segura\*. Ya puede desenchufar, de forma segura, el cable USB del ARCHOS y/o del ordenador.
- **(i)** Safe To Remove Hardware

The 'USB Mass Storage Device' device can now be safely removed from the system.

*\* Si aparece un mensaje advirtiendo que no puede quitar el dispositivo, cie- rre cualquier programa informático que pueda estar utilizando datos en el dispositivo, como por ejemplo reproductores multimedia o el Explorador de Windows®.*

#### Mac® OS X

¡ANTES DE TIRAR DEL CABLE, DESMONTE EL DISPOSITIVO!

Deberá quitar/desmontar el ARCHOS del ordenador antes de desconectar el cable USB para evitar pérdidas de datos o el bloqueo del sistema.

- En el escritorio, arrastre el icono del ARCHOS hacia la papelera, que se convertirá en una gran flecha de expulsión.
- Coloque el icono en este símbolo de expulsión: el disco duro ARCHOS desaparecerá del escritorio.
- Ya puede desenchufar, de forma segura, el cable USB del ARCHOS y/o del ordenador.

#### Linux

¡ANTES DE TIRAR DEL CABLE, DESMONTE EL DISPOSITIVO!

Deberá quitar/desmontar el ARCHOS del ordenador antes de desconectar el cable USB para evitar pérdidas de datos o el bloqueo del sistema.

- En el ordenador, haga clic con el botón derecho en el icono ARCHOS y luego se-• leccione "Safely Remove".
- Espere hasta que el icono ARCHOS desparezca y desenchufe, de forma segura, el cable USB del ARCHOS y/o del ordenador.

#### 7.2 CONEXIÓN USB ANFITRIÓN

- Gracias al puerto USB anfitrión, puede conectar dispositivos compatibles USB al ARCHOS para transferir archivos o imágenes a su dispositivo Archos.
- Estos accesorios externos pueden ser dispositivos de almacenamiento masivo •

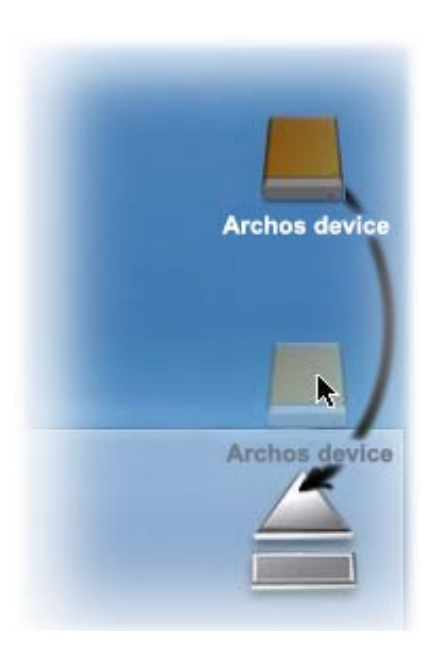

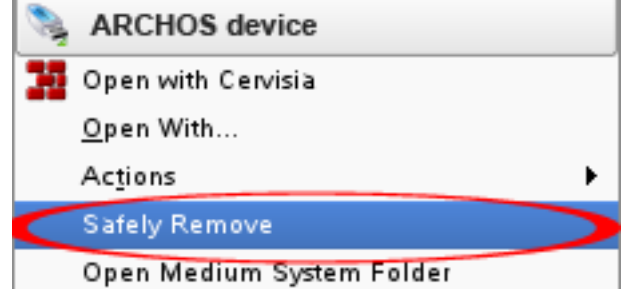

(MSC) como cámaras digitales, lectores de tarjetas o discos duros externos, o cámaras digitales que utilicen el Protocolo de Transferencia de Imágenes (PTP).

Verifique la información del fabricante para saber si su dispositivo es MSC o PTP. • No se admiten dispositivos de almacenamiento masivo como impresoras, adaptadores Ethernet, ratones, teclados, etc.

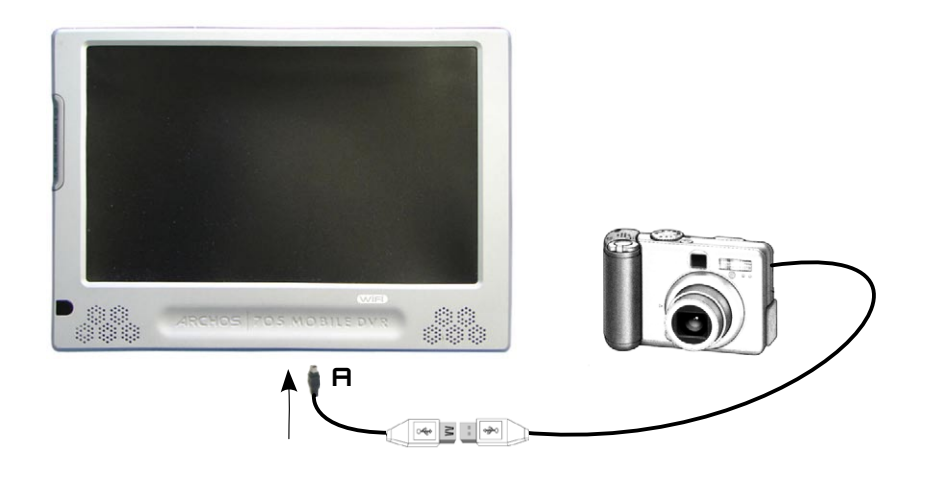

#### para conectar el ARCHOS a un dispositivo USB:

- 1. Encienda su dispositivo ARCHOS.
- Conecte el extremo "mini" del adaptador USB anfitrión suministrado al dispositivo 2. ARCHOS (puerto **A**).
- 3. Conecte el dispositivo USB externo (de ser necesario, utilice un cable USB estándar) al otro extremo del adaptador USB anfitrión suministrado.
- 4. En su caso, encienda el dispositivo USB externo (consulte la documentación de su dispositivo USB).
- 5. Se abrirá un navegador de doble ventana en el ARCHOS: el dispositivo USB externo aparecerá en el panel izquierdo, y el disco duro del ARCHOS en el derecho.
- 6. Siga las instrucciones de la sección *[Copiar y desplazar archivos y carpetas](#page-39-0)* para copiar sus archivos o imágenes en el ARCHOS.

#### Para desconectarlo:

Asegúrese de que no se realiza ninguna transferencia (el piloto HDD no debe parpadear), seleccione la opción de menú **Remove Safely...** [Descon. de forma segura...] (del navegador **File** [Archivo]), y saque el cable USB de ambos extremos.

*Nota 1: no siempre podrá copiar archivos del ARCHOS a su dispositivo USB externo.*

*Nota 2: no se puede conectar el ARCHOS a un ordenador y a un dispositivo externo al mismo tiempo.*

## 8.parámetros principales

En la pantalla principal, seleccione la opción de menú **Settings** [Configuración] y escoja un parámetro.

605 705 utilización de la pantalla táctil

- Pinche en la opción de menú **Settings** [Configuración] **39**, y escoja un parámetro para abrir la pantalla correspondiente.
- Una vez en la pantalla de parámetros deseada:
	- pinche en un parámetro para resaltarlo. -
	- pinche en las flechas izquierda o derecha para seleccionar otra opción.
	- cuando termine de ajustar los parámetros, pinche en **X** para guardarlos y volver a la pantalla principal.
	- Si es posible, pinche en las flechas arriba/abajo para subir o bajar por la pantalla.

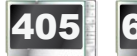

405 605 utilización de los botones

- Para abrir una pantalla de parámetros, pulse el botón menu, utilice el botón de navegación para resaltar la opción de menú **Settings** [Configuración] **, o**, y pulse **DK**.
- Una vez en la pantalla de parámetros deseada:
	- utilice los botones de navegación arriba/abajo para resaltar un parámetro. -
	- y los botones de navegación izqda./dcha. para seleccionar un valor diferente.
	- cuando termine de ajustar los parámetros, pulse el botón 'Exit' [Salida] para guardarlos y volver a la pantalla principal.
	- En caso necesario, utilice los botones arriba/abajo para moverse por la pantalla.

#### 8.1 Parámetros de [Sonido] Sound

En esta pantalla, podrá ajustar los parámetros de sonido de su ARCHOS como mejor le convenga.

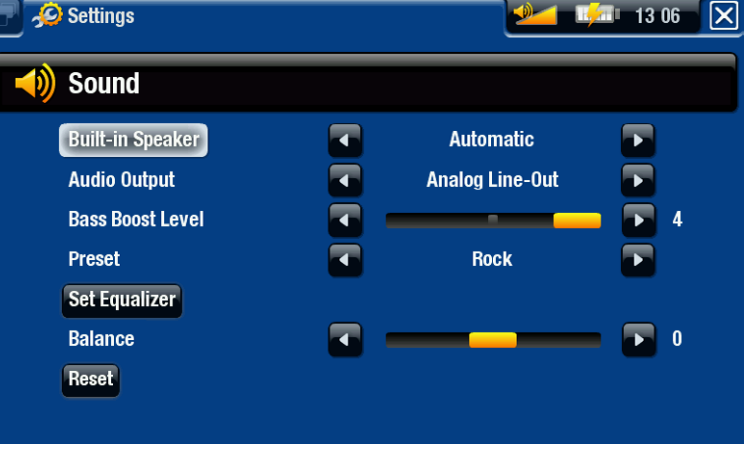

#### 605 705 Built-in Speaker [Altavoz integrado]

- **ON** / **OFF**: el altavoz integrado permanece encendido o apagado, independiente- mente de si están conectados o no los auriculares.
- **Automatic** [Automático]: el altavoz integrado se desactiva automáticamente al conectar los auriculares o el periférico opcional DVR Station Gen 5.

#### Audio Output [Salida de audio]

establece si la señal de audio se envía a través de la línea **Analog Line-Out**  - **[Analógico]** o la interfaz **SPDIF** al conectarse a la DVR Station Gen 5.

#### Bass Boost Level [Nivel Bass Boost]

ajusta el nivel de amplificación de los graves. -

#### Preset [Presintonía]

para seleccionar rápidamente un perfil de sonido. -

#### Set Equalizer [Ajustar ecualizador]

permite usar un perfil de sonido personalizado. Seleccione esta opción para entrar en la pantalla del ecualizador (véase la siguiente sección).

#### Balance

permite la búsqueda de un equilibrio entre los canales estéreo izquierdo y derecho. -

#### Reset [Restablecer]

restablece los parámetros de sonido a sus valores por defecto. -

#### Equalizer [Ecualizador]

- El ARCHOS dispone de un ecualiza- dor de 5 bandas. •
- Seleccione una banda (grave, medio grave, medio, medio agudo o agudo) para resaltarla, luego use las flechas arriba/abajo para cambiar el nivel de mejora de estos intervalos de frecuencia.

*Se recomienda cambiar estos parámetros escuchando música, para así poder apreciar las variaciones en el sonido.*

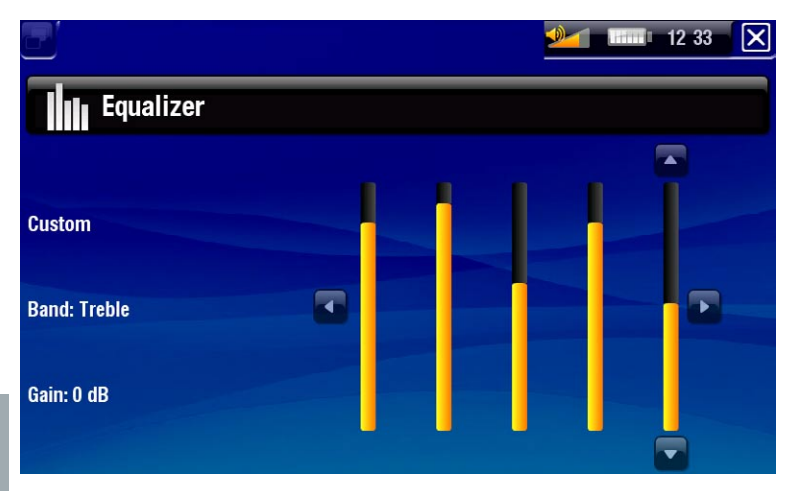

#### 8.2 Parámetros de [Pantalla] Display

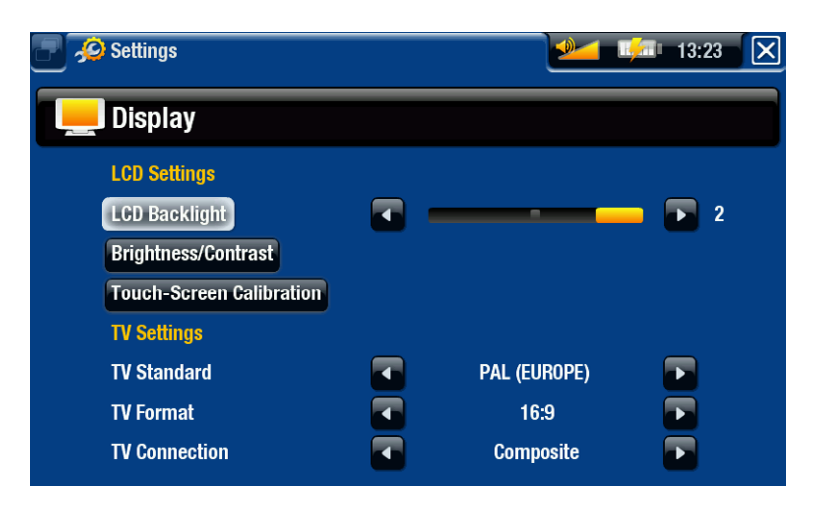

#### LCD settings [Configuración LCD]

#### LCD Backlight [Retroiluminación LCD]

ajusta el nivel de retroiluminación de la pantalla integrada. -

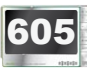

605 Brightness/Contrast [Brillo/Contraste]

- rámetros de visualización de la pantalla integrada (contraste, brillo y gamma). -use este botón para ajustar los pa-
- también puede restablecer los parámetros LCD a sus valores predeterminados (botón **Reset** [Restablecer]).

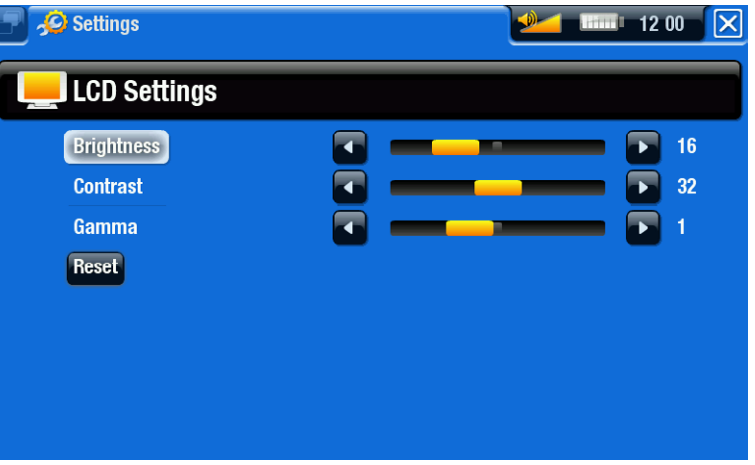

#### 605 705 Touch-Screen Calibration [Calibración pant. táctil]

- Si la pantalla táctil no funciona correctamente, pulse este botón y siga las instrucciones en pantalla.

#### *ARCHOS 705: Si esto no funcionara o no pudiera acceder a los parámetros de la pantalla táctil, pruebe a forzar la calibración de la pantalla táctil (véase:*  **[Recuperación del sistema](#page-76-0)***).*

#### 405 LCD stability [Estabilidad LCD]

- Si le parece que la pantalla LCD parpadea, pulse este botón para acceder a la pan- talla **LCD stability** [Estabilidad LCD].
- Pulse los botones de navegación izqda./dcha. hasta que la pantalla deje de parpadear. -

TV settings [Configuración TV]

#### TV Standard [Estándar TV]

elija entre los sistemas **NTSC (USA)** [NTSC (EE.UU.)] y **PAL (Europe)** [PAL - (Europa)] (seleccione el que sea compatible con la televisión de su país).

#### TV Format [Formato TV]

- **4:3** o **16:9** el formato utilizado por su televisor para visualizar imágenes. -
- la opción **Wide screen** [Pantalla completa] aparece cuando en el parámetro **TV standard** [Estándar TV] selecciona **PAL (Europe)** [PAL (Europa)].

TV Connection [Conexión TV]

- al conectar el ARCHOS a la DVR Station Gen 5 opcional (disponible en www.archos.com), deberá seleccionar el tipo de salida de vídeo (**Composite** [Compuesto], **S-Video** o **RGB**), dependiendo de cómo haya conectado la DVR Station Gen 5 al televisor.

#### 8.3 Parámetros de [Presentación visual] Appearance

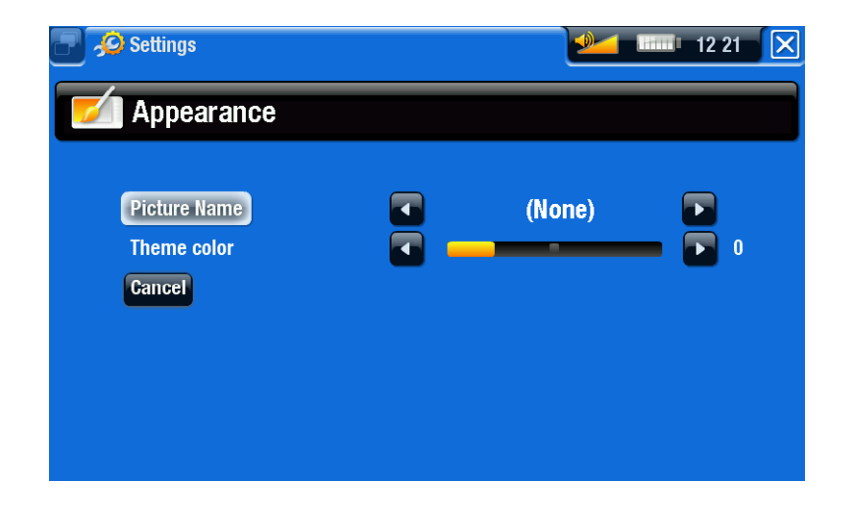

Picture name [Nombre imagen]

- permite seleccionar la imagen que utilizará como fondo. Seleccione **None** [Ninguna] si no quiere ninguna imagen de fondo.
- Puede escoger entre todos los fondos predeterminados o imágenes que haya guardado previamente como fondos de pantalla.
- También puede escoger la imagen que actuará de fondo en los modos Foto y Vídeo. -

#### Theme color [Combin. colores]

establece el color del tema de los iconos (y del fondo, si no está activada ninguna imagen de fondo).

#### Cancel [Cancelar]

pulse este botón para descartar cualquier cambio que hubiera realizado en esta pantalla.

#### 8.4 Configuración del [Idioma (y región)] Language (and region)

<span id="page-63-0"></span>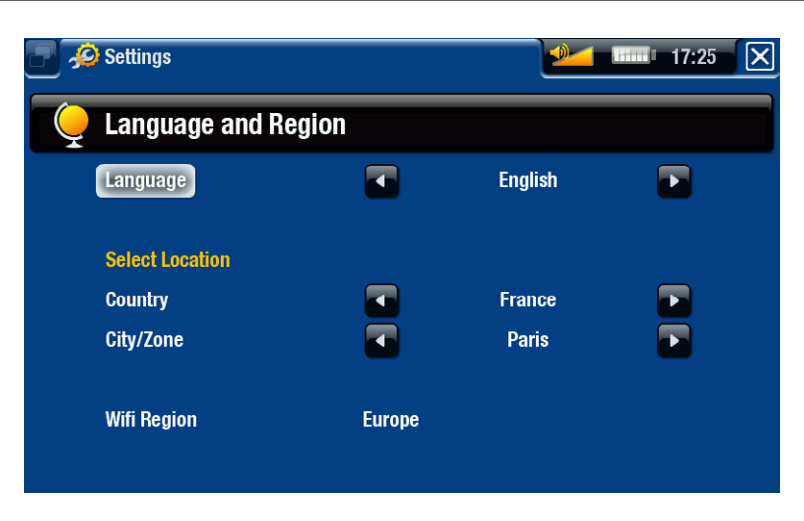

#### Language [Idioma]

- seleccione un idioma. -
- visite www.archos.com para comprobar la disponibilidad de otros idiomas. Se van incluyendo nuevos idiomas en el firmware a medida que están disponibles. Consulte [Actualización del Firmware](#page-67-0).
- **605 705 Select location [Seleccionar ubicación]** 
	- si el reloj está ajustado en **Automatic** [Automático] (véase [Ajuste del \[Reloj\] Clock](#page-64-0)), seleccione su [País] **Country** y [Ciudad/Zona] **City/Zone**.

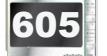

605 705 WiFi Region [Región WiFi]

se configura automáticamente dependiendo de la ubicación seleccionada. -

#### 8.5 PARÁMETROS DE [CONTROL TV] TV CONTROL

- Son instrucciones que deberá dar al emisor de infrarrojos de la DVR Station para poder comunicarse con un sintonizador. De esta forma, podrá programar graba- ciones fácilmente a través la Guía de Programas TV de ARCHOS (EPG).
- Consulte el manual de la DVR Station Gen 5 opcional. •

#### 8.6 Ajuste del [Reloj] Clock

<span id="page-64-0"></span>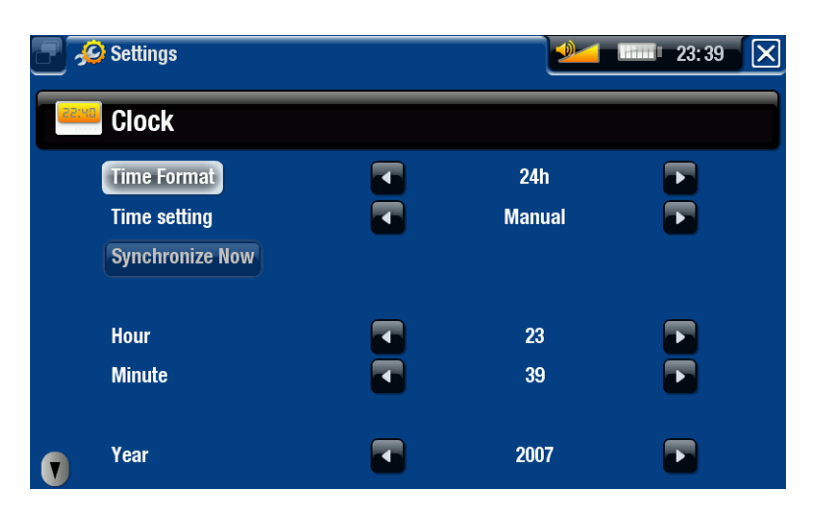

*Si utiliza la DVR Station Gen 5 opcional para programar grabaciones de vídeo de su sistema de televisión, asegúrese de que la hora y la fecha estén ajusta- das correctamente.*

#### Time Format [Formato tiempo]

- escoja entre el formato de 12 y 24 horas.

605 705 Time setting [Ajuste de hora]

- **Automatic** [Automático]: seleccione este parámetro si desea ajustar el reloj auto- máticamente al conectar el ARCHOS a una red WiFi. Deberá seleccionar su ubicación en la pantalla de parámetros **Language (and Region)** [Idioma (y Región)] (véase: [Configuración del \[Idioma \(y Región\)\] Language \(and Region](#page-63-0))).
- **Manual**: sirve para ajustar la hora y fecha actuales manualmente. Aparecerán los siguientes parámetros: "**Hour** [Hora], **Minute** [Minuto], **Year** [Año], **Month** [Mes] y **Day** [Día].

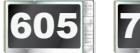

605 705 Synchronize now [Sincronizar ahora]

- Si en **Time setting** [Ajuste de hora] ha seleccionado **Automatic** [Automático], use este botón para ajustar el reloj automáticamente a través de una red WiFi.
- para que esto funcione, el ARCHOS debe estar conectado a una red WiFi. -

*ATENCIÓN: Si la hora y la fecha no son las correctas, puede que no consiga acceder a algunas páginas web.* 

Hour [Hora], Minute [Minuto], Year [Año], Month [Mes], Day [Día]

permiten ajustar manualmente la hora y fecha actuales. -

#### 8.7 Parámetros de [Alimentación] Power

- Ajuste estos parámetros para aho-• rrar energía y así prolongar la duración y autonomía de la batería.
- Puede ajustar estos parámetros tanto para el funcionamiento con batería como para el funcionamiento con alimentación externa (cuando el ARCHOS está conectado a un periférico alimentado DVR Station Gen 5, Mini Dock o Battery Dock).

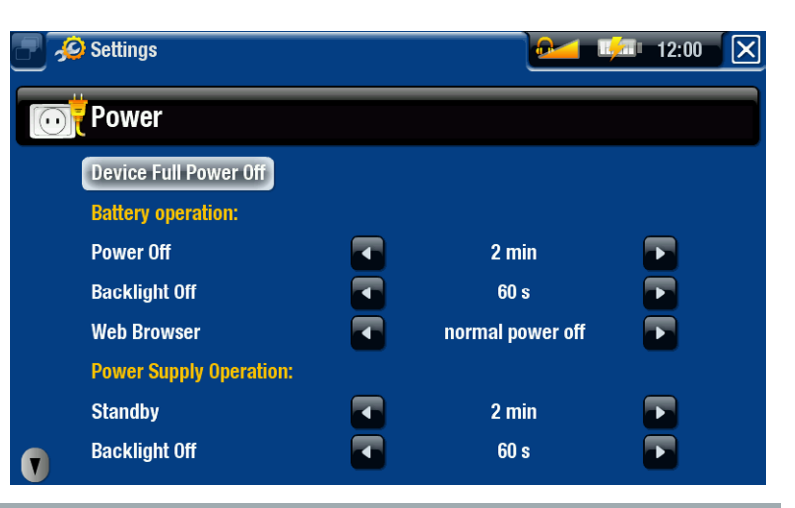

*El ARCHOS consumirá más energía cuanto más altos sean los valores seleccionados para estos parámetros. En el funcionamiento con batería, se recomienda seleccionar los valores más bajos para ahorrar energía.*

#### Device Complete Power Off [Desconexión completa del dispositivo]

- Si no tiene previsto utilizar el ARCHOS durante un periodo de tiempo prolongado, utilice este botón para apagar el dispositivo por completo, de manera que no se utilice batería en absoluto.
- También puede apagar el dispositivo completamente manteniendo pulsado el botón Power hasta que aparezca el segundo mensaje "shutdown" [Apagar]\*. Véase [Descripción de ARCHOS](#page-3-0).

*\* Recuerde que al soltar el botón Power mientras aparece el primer mensaje "shutdown" [Apagar], el dispositivo seguirá utilizando una pequeña cantidad de batería para poder realizar un arranque rápido.* 

#### Battery operation [Funcion. con batería]

#### Power Off [Apagado]

- tiempo de inactividad antes de que el dispositivo se apague. -
- el dispositivo no se apagará durante una presentación de imágenes, durante la reproducción o grabación de audio/vídeo o cuando está conectado a través del USB.

#### Backlight Off [Retroiluminación]

- tiempo de inactividad antes de que la pantalla LCD se desactive. -
- si está reproduciendo un vídeo, viendo una presentación de imágenes o navegan- do por Internet, la pantalla no se desactivará.

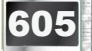

605 705 Web Browser [Navegador web]

**normal power off** [desconexión normal]: mientras navega por la web, el ARCHOS se apagará de acuerdo con el valor seleccionado en el parámetro **Power Off** [Apagado].

**prevents power off** [impide la desconexión]: mientras navega por la red, el - ARCHOS no se apagará automáticamente por inactividad del usuario.

#### Power supply operation [Func. con alimentación externa]

#### Standby

- tiempo de inactividad antes de que el ARCHOS entre en modo Standby (espera). -
- el sistema no activará el modo Standby durante una presentación de imágenes, durante la reproducción o grabación de audio/vídeo o cuando está conectado a través del USB.

#### Backlight Off [Retroiluminación]

- tiempo de inactividad antes de que la pantalla LCD se desactive. -
- si está reproduciendo un vídeo o viendo una presentación de imágenes, la pantalla no se desactivará.

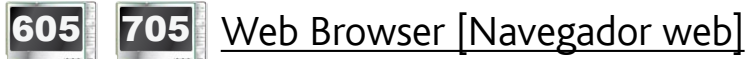

- **Normal Standby** [Standby normal]: mientras navega por la web, el ARCHOS en- trará en modo Standby (espera) de acuerdo con el valor seleccionado en el parámetro **Standby**.
- **Prevents Standby** [impide el standby]: el sistema nunca entrará en modo Standby mientras navega por la web.

#### <span id="page-66-0"></span>8.8 Parámetros del Firmware y plug-ins

#### Firmware Ver. [Versión Firmware]

- indica la versión actual del sistema operativo y del sistema de gestión de derechos digitales (DRM).

#### Plug-ins

- muestra los módulos de ampliación (plug-ins) instalados en el dispositivo.

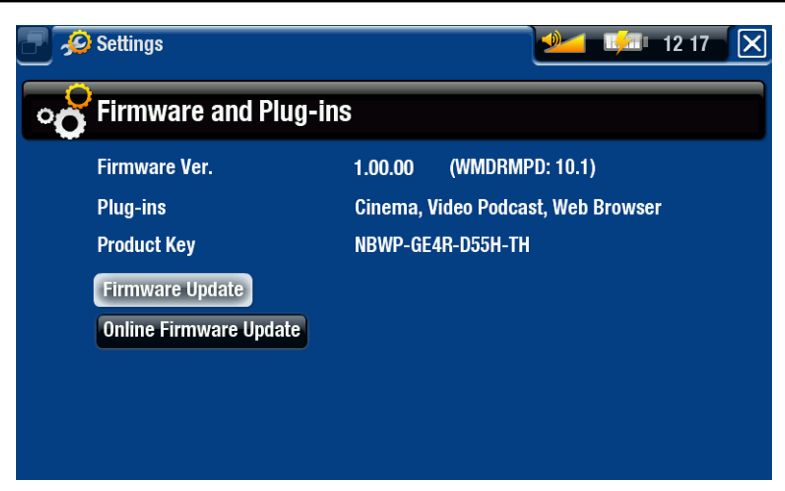

#### Product Key [Clave del Producto]

- cada ARCHOS dispone de un número de producto único. -
- deberá conocer este número para registrar su producto por Internet (www.archos.com/register).

#### Update Firmware [Actualizar Firmware]

- use este botón para actualizar el firmware manualmente (véase: Actualización del [Firmware\)](#page-67-0).

#### 605 705 Online Firmware Update [Actualizar Firmware Online]

use este botón para buscar una actualización en línea a través de una red WiFi. - Una vez encontrada, se instalará automáticamente. Consulte [Actualización del](#page-67-0)  [Firmware](#page-67-0) para obtener más información.

#### <span id="page-67-0"></span>8.9 Actualización del Firmware

El firmware es el sistema operativo del ARCHOS. Se actualiza regularmente para incorporar características nuevas, mejoras y correcciones de programación. Dispone de dos formas principales de actualizar el firmware de su producto:

- Directamente en su ARCHOS, si puede conectar su dispositivo a una red WiFi.
- Con un ordenador conectado a Internet. •

605 705 actualización directa en el ARCHOS (requiere conexión WiFi)

Esta es la forma más sencilla de actualizar el firmware. Para ello, lo único que necesita es tener acceso a una red WiFi. Véase Conexión a una red WiFi.

- En la pantalla principal, seleccione la opción de menú **Settings** [Configuración] 1. y elija **Firmware and Plug-ins** [Firmware y Plug-ins].
- 2. Pulse el botón **Online Firmware Update** [Actualizar Firmware Online].
- El ARCHOS se conectará a la WiFi y buscará un nuevo firmware por Internet. Si 3. encuentra uno, iniciará su descarga y lo instalará automáticamente.

#### actualización con un ordenador (requiere conexión a Internet)

Si no tiene acceso a una red WiFi, o si su ARCHOS no está habilitado para redes WiFi, puede actualizar el firmware utilizando un ordenador conectado a Internet:

- 1. En su ordenador, entre en www.archos.com/firmware.
- Localice la versión de firmware más reciente para su ARCHOS. 2.
- 3. Compare la última versión en línea con la que tiene instalada en el ARCHOS: la versión de firmware del ARCHOS aparece en la pantalla de parámetros **Firmware and Plug-ins**[Firmware y Plug-ins] (véase: [Parámetros del Firmware y Plug-ins](#page-66-0)).
- Si la versión en línea es más reciente que la suya, siga las instrucciones para des- cargar e instalar el nuevo firmware. 4.

*Puede que su navegador de Internet le advierta sobre los riesgos de la descarga de este firmware. No se preocupe, ARCHOS ha tomado las precauciones necesarias para evitar que este archivo dañe su ordenador.*

#### 8.10 Parámetros de [Sistema] System

<span id="page-68-0"></span>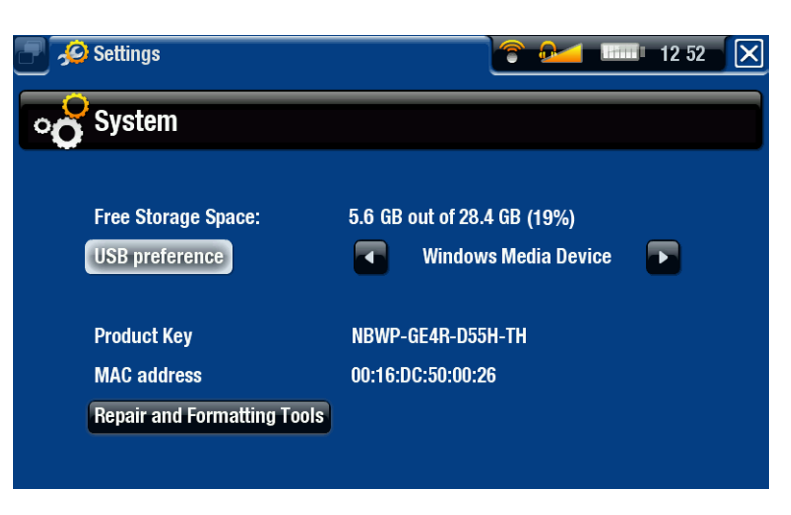

Free Storage Space [Espacio de almacenamiento libre]

- muestra el espacio libre del disco duro.

*Nota: para indicar el número de megabytes se utiliza el código de notación binario (1 kb = 1024 bytes). Así, cada MB indicado representa aproximadamen- te 1,05 megabytes (decimal), y cada GB indicado representa aproximadamente 1,07 gigabytes. El formateo del disco también ocupa lugar.*

USB preference [Preferencia USB] (para usuarios avanzados)

- Se utilizará su modo de conexión favorito cada vez que conecte el ARCHOS a un ordenador. El modo de conexión determina la forma de interactuar de su dispositivo con el ordenador:
- Modo 1: **Windows Media Device** [Dispositivo Windows]: Recomendado para los usuarios de la versión 10 o superior de Windows Media® Player (WMP). Cuando se activa este modo, el ARCHOS utiliza el protocolo de transferencia de medios (MTP, Media Transfer Protocol). Éste le permite cargar el ARCHOS y transferir archivo al mismo tiempo. Su ARCHOS se bloqueará cuando se abra en Explorador de Windows®. Podrá sincronizar automáticamente su biblioteca multimedia cada vez que conecte el dispositivo ARCHOS a su ordenador. Cuando termine la transferencia de archivos, desconecte el cable del ARCHOS y su dispositivo actualizará la ARCLibrary (bibliotecas de música/fotografías).
- Modo 2: **PC Hard Drive [Disco duro]**: Recomendado para usuarios de Windows® XP con el Reproductor de Windows Media® 9, Windows® 2000, Me, Mac® OS X o Linux. El ARCHOS le preguntará si desea cargar la batería o conectarlo como dispositivo de almacenamiento masivo (disco duro). Escoja conectarlo como dispositivo de almacenamiento masivo (disco duro externo). Durante la conexión al ordenador, el ARCHOS permanecerá bloqueado. Desconexión: una vez terminada la transferencia de archivos, desmonte de forma segura el ARCHOS (consulte: [Desconexión](#page-56-0)) y su dispositivo hará una rápida actualización de la ARCLibrary (Bibliotecas de Música/Fotos). Puede que no indexe todos los archivos.
- Modo 3: **PC Hard Drive (auto-ARCLib)** [Disco duro (auto-ARCLib)]: Igual que en el modo 2, pero con una actualización completa de la ARCLibrary (Bibliotecas de Música/Fotos) en el momento de la desconexión.
- Update ARCLibrary [Actualizar ARCLibrary]
	- Sólo disponible cuando en **USB Preference** [Preferencia USB] ha seleccionado **PC Hard Drive** [Disco duro] (modo 2).
	- Este modo USB únicamente efectúa una rápida actualización de la ARCLibrary (Bibliotecas de Música/Fotos). Use el botón **Update ARCLibrary** [Actualizar ARCLibrary] para una actualización completa de la ARCLibrary.

Product Key [Clave del Producto]

(depende del modelo)

- cada ARCHOS dispone de un número de producto único. -
- deberá conocer este número para registrar su producto por Internet (www.archos.com/register).

605 705 MAC address [Dirección MAC]

- algunas redes WiFi filtran las direcciones MAC. Puede que necesite comunicar esta dirección a la persona que gestiona la red.

Repair & Format tools [Herramientas Reparar & Formatear]

- use este botón para entrar en la pantalla de parámetros de **Repair and Formatting Tools** [Herramientas Reparar & Formatear]. En esta pantalla, podrá realizar lo siguiente:
- **Clear temporary system files and cache** [Borrar los archivos temporales y el ca- ché]: no borra ningún dato
- **Reset Settings** [Restablecer configuración]: restablece los parámetros del usuario
	- **Format SD/MMC card** [Formatear tarjeta SD/MMC]: borra todos los datos contenidos en la tarjeta de memoria, si tiene una dentro del dispositivo
- **Format Hard Drive / Internal memory** [Formatear disco duro/memoria interna]: borra todos los datos, archivos multimedia y licencias
- **Full Reinitialization** [Reinicialización total]: borra todos los datos, archivos multi-media, licencias y parámetros

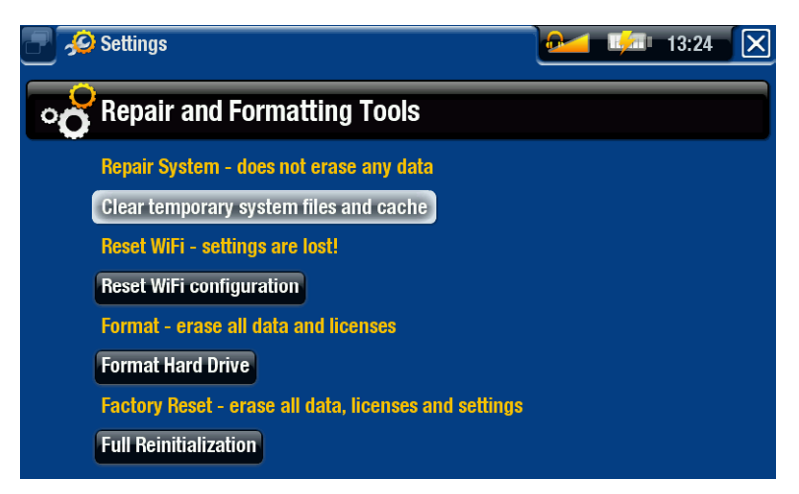

*En caso de que el ARCHOS se bloquee o no responda, intente restablecerlo (véase:* **[Resolución de problemas](#page-75-0)***).* 

*Si esto no funcionara o no pudiera acceder a las herramientas de reparación y formateo, pruebe a realizar una recuperación del sistema (véase:* **[Resolución](#page-75-0)  [de problemas](#page-75-0)***).*

## 9. funcionalidades opcionales

#### 9.1 accesorios ARCHOS

#### DVR STATION GEN 5

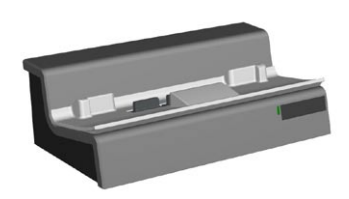

Conectada al ARCHOS y a su sistema de entretenimiento doméstico, la DVR Station Gen 5 le permitirá:

- programar grabaciones de TV fácilmente a través de la Guía de Programas TV de ARCHOS (disponible en la mayoría de países).
- grabar vídeo directamente en el ARCHOS desde un receptor satélite o por cable, un sintonizador digital, o desde prácticamente cualquier fuente de vídeo estándar.
- conectar el ARCHOS a un dispositivo compatible USB (al-• macenamiento masivo o PTP).
- reproducir vídeo en un televisor.
- recargar el ARCHOS.

#### **DVR TRAVEL ADAPTER**

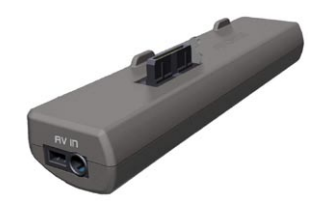

Conectado al ARCHOS, el DVR Travel Adapter le permitirá:

• grabar audio/vídeo, directamente en el ARCHOS, desde prácticamente cualquier fuente de audio/vídeo estándar.

#### 605 MINI DOCK

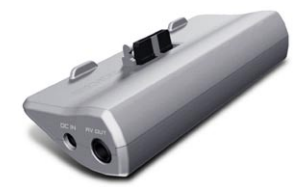

- Conectado al ARCHOS, el Mini Dock le permitirá:
	- mostrar la imagen del ARCHOS en un televisor. •
	- conectar el ARCHOS a un dispositivo compatible USB (al-• macenamiento masivo o PTP).
- recargar el ARCHOS.

#### **BATTERY DOCK**

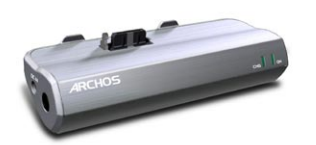

Tiene las mismas funciones que el Mini Dock, pero además incluye una batería extra que le permitirá aumentar las horas de diversión con su ARCHOS.
405 605 Helmet CamCorder

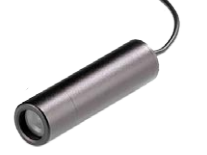

Videocámara mini de alta resolución con mando a distancia y micrófono.

# 9.2 plug-ins de ARCHOS

#### Plug-in Cinema

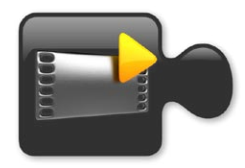

Permite reproducir archivos de vídeo MPEG-2 (.VOB) sin tener que recodificarlos (tipo de archivos que se encuentran en un DVD). También reproduce el formato de audio AC3.

#### Plug-in Video Podcast

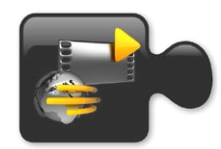

Permite reproducir archivos de vídeo H.264 sin ninguna recodificación especial (tipo de archivos que se suelen encontrar en los podcasts de vídeo). También reproduce archivos de música AAC (no protegidos).

**PLUG-IN WEB BROWSER** 

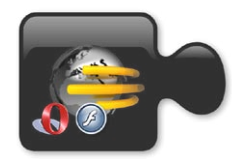

Navegador web especialmente diseñado para el ARCHOS con el que podrá navegar por Internet con el ARCHOS. Admite sitios web con Flash™.

## 9.3 programación de grabaciones de tv

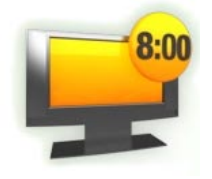

Con la DVR Station Gen 5 opcional conectada a su sintonizador doméstico (receptor satélite o por cable, sintonizador digital o aparato de vídeo), podrá programar grabaciones fácilmente a través de la Guía de Programas TV de ARCHOS (EPG).

1. En la pantalla principal, seleccione el icono Recorder [Grabadora] para visualizar la Guía de Programas TV de ARCHOS.

- 2. En esta pantalla, podrá escoger un día para grabar, actualizar los datos de la Guía de Programas o cambiar diversos parámetros (configuración de la guía y lista de canales).
- 3. Basta con recorrer los diferentes programas de TV y seleccionar el que desee grabar.

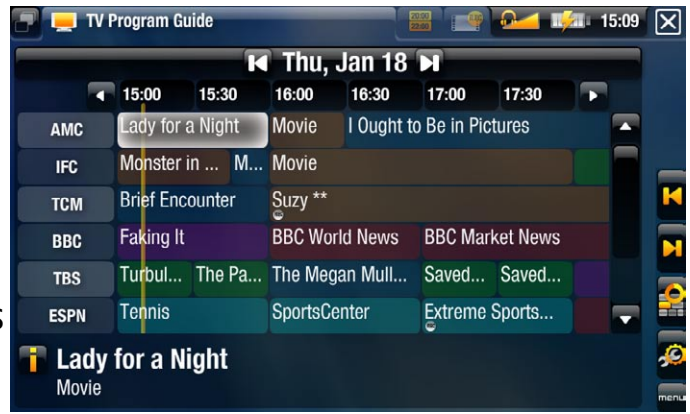

Cuando llegue la hora, el ARCHOS empezará a grabar automáticamente el progra-4. ma seleccionado.

En el manual de la DVR Station Gen 5 encontrará más información sobre la configuración y uso de la Guía de Programas TV.

# 9.4 grabación manual de vídeo externo

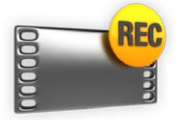

Con los periféricos opcionales DVR Station Gen 5, DVR Travel Adapter o Helmet CamCorder, podrá grabar vídeo desde prácticamente cualquier fuente de vídeo estándar:

- 1. En la pantalla principal, seleccione el icono Recorder [Grabadora] y utilice las pestañas para entrar en el modo **Video recorder** [Graba. vídeo].
- En esta pantalla podrá seleccionar el volumen sonoro de la grabación (flechas izq-2. da./dcha.) o cambiar diversos ajustes (parámetros de programación y vídeo).
- 3. Puede indicar al ARCHOS que inicie la grabación desde la fuente de vídeo (icono amarillo/opción de menú **Start Recording** [Iniciar grabación]).
- 4. Cierre la pantalla **X** para detener y guardar la grabación\*.

En el manual de la DVR Station Gen 5 o el DVR travel Adapter encontrará más información sobre la grabación manual de vídeo externo.

*\* Todas las grabaciones de vídeo realizadas con el dispositivo ARCHOS se guardan en la carpeta "Video/(REC)". Si desea guardarlas en otro lugar, tras cada grabación utilice la función "Move" [Mover] del navegador de archivos ARCHOS (véase:* **[Utilización del Navegador de Archivos](#page-37-0)***).*

# 9.5 grabación manual de audio externo

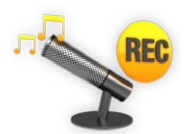

Con los periféricos opcionales DVR Station Gen 5 o DVR Travel Adapter, podrá grabar audio desde prácticamente cualquier fuente de audio estándar.

- 1. En la pantalla principal, seleccione el icono Recorder [Grabadora] y utilice las pestañas para entrar en el modo **Video recorder** [Graba. vídeo]. Luego, seleccione la opción de menú **Audio recorder** [Graba. Audio].
- En esta pantalla podrá seleccionar el volumen sonoro de la grabación (flechas izq-2. da./dcha.) o cambiar diversos ajustes (título de grabación y formato de audio).
- 3. Puede indicar al ARCHOS que inicie la grabación desde la fuente de audio (icono amarillo/opción de menú **Start Recording** [Iniciar grabación]).
- 4. Cierre la pantalla **X** para detener y guardar la grabación\*.

En el manual de la DVR Station Gen 5 o el DVR travel Adapter encontrará más información sobre la grabación manual de audio externo.

*\* Todas las grabaciones de audio realizadas con el dispositivo ARCHOS se guardan en la carpeta "Music/(Rec)". Si desea guardarlas en otro lugar, tras cada grabación utilice la función "Move" [Mover] del navegador de archivos ARCHOS (véase:* **[Utilización del Navegador de Archivos](#page-37-0)***).*

# 9.6 visualización del ARCHOS en un televisor

- Con los periféricos opcionales DVR Station Gen 5, Battery Dock o Mini dock, podrá visualizar la imagen del ARCHOS en un televisor.
- Conecte el ARCHOS con el adaptador al televisor, pulse el botón **TV/LCD** del ARCHOS y la imagen del ARCHOS pasará a la pantalla de TV.
- Cuando la imagen se muestra en un TV, el indicador LED TV/LCD se ilumina y la pantalla LCD integrada se apaga.

En el manual de los periféricos opcionales DVR Station Gen 5, Battery Dock o Mini dock encontrará más información sobre cómo visualizar la imagen del ARCHOS en un televisor.

# resolución de problemas

# <span id="page-75-0"></span>restablecimiento del ARCHOS

- En caso de que el ARCHOS se bloquee o no responda, intente restablecerlo: pulse el botón  $\bigcup$  durante 15 segundos (el ARCHOS se apagará por completo) y enciéndalo de la forma habitual.
- Si esto no funcionara, pruebe a utilizar el botón master reset [restablecimiento maestro] como se muestra seguidamente: Puede utilizar la punta de un clip sujetapapeles para presionar el botón al fondo del orificio.

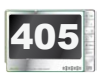

405 En el lateral izquierdo del dispositivo:

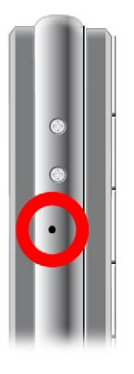

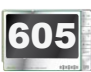

605 En la parte inferior del dispositivo:

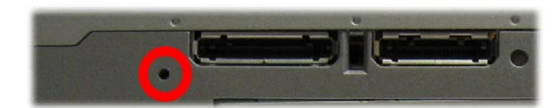

705 En la parte posterior del dispositivo, detrás de la batería:

(véase: [Cambio de la batería\)](#page-78-0)

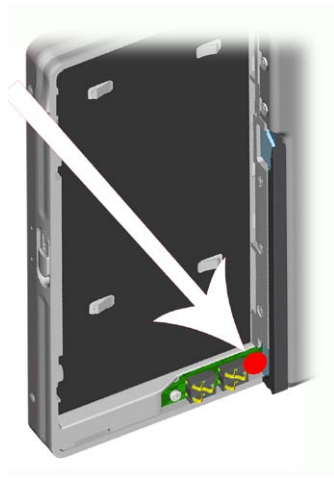

*Nota: El restablecimiento del ARCHOS no borrará ningún dato del dispositivo.*

# <span id="page-76-0"></span>recuperación del sistema

- Si su ARCHOS no responde de forma correcta, o no muestra algunas canciones o vídeos que ha copiado en él, pruebe a usar las **Repair and Formatting Tools** [Herramientas Reparación & Formateo] (véase: [Parámetros del sistema](#page-68-0)).
- Si las "**Repair and Formatting Tools** [Herramientas Reparación & Formateo] no resolvieran el problema, pruebe a realizar una recuperación del sistema. Esto permite la reparación del disco duro, su formateo, etc.
- 1. Pulse el botón  $\bigcup$  para encender el dispositivo.
- 2. Cuando se encienda la pantalla LCD integrada, pulse el botón TV/LCD hasta que se inicie el modo Recovery [Recuperación] (pantalla blanca).

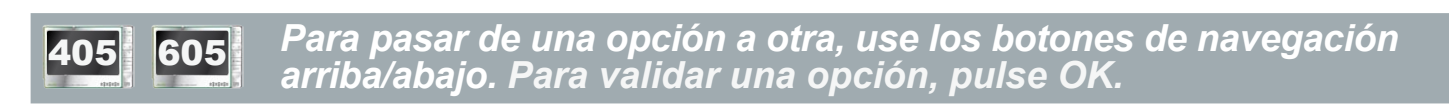

705 *Cuando el modo de recuperación del sistema está activado, la pantalla táctil está deshabilitada. Para pasar de una opción a otra, pulse el botón TV/LCD. Para confirmar una opción, mantenga pulsado el botón TV/LCD hasta que la línea parpadee, y luego suéltelo.*

El modo de recuperación del sistema ofrece varias opciones:

No

cancela la recuperación del sistema. -

Repair Disk [Reparar disco]

- intenta reparar la estructura de archivos del disco duro. -
- no borra ningún dato.

## Format Disk [Formatear disco]

- formatea el disco duro. -
- se borran todos los datos (música, fotos, vídeos, etc.), licencias y parámetros. -

705 Force Touchscreen Calibration [Forzar la calibración de la pantalla táctil]

- utilice esta opción si la pantalla táctil no responde correctamente y no puede ac- ceder a los parámetros de pantalla (véase: [Parámetros de \[Pantalla\] Display](#page-61-0)).
- siga las instrucciones en pantalla.

#### **ARCHOS GEN 5** MANUAL V3.0 RESOLUCIÓN DE PROBLEMAS > P. 78

# <sup>605</sup> <sup>705</sup> problemas en la pantalla táctil

- · Si la pantalla táctil no funciona correctamente o no responde, vaya a los parámetros **Display** [Pantalla].
- Luego, pulse el botón **Touch-Screen Calibration** [Calibración pant. táctil] y siga las instrucciones en pantalla.
- Consulte: Touch-Screen Calibration [Calibración pant. táctil].

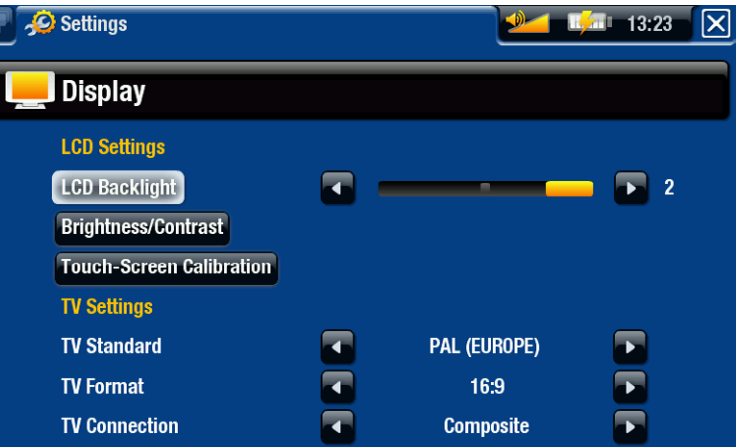

*ARCHOS 705: Si esto no funcionara o no pudiera acceder a los parámetros de la pantalla táctil, pruebe a forzar la calibración de la pantalla táctil (véase:*  **[Recuperación del sistema](#page-76-0)***).*

# Repair & Format tools [Herramientas Reparar & FORMATEAR]

Para entrar en la pantalla de las **Repair and Formatting Tools** [Herramientas Reparar & Formatear]: en la pantalla principal, seleccione la opción de menú **Settings** [Configuración], elija **System** [Sistema] y luego el botón **Repair and Formatting Tools** [Herramientas Reparar & Formatear]. En esta pantalla, podrá realizar lo siguiente:

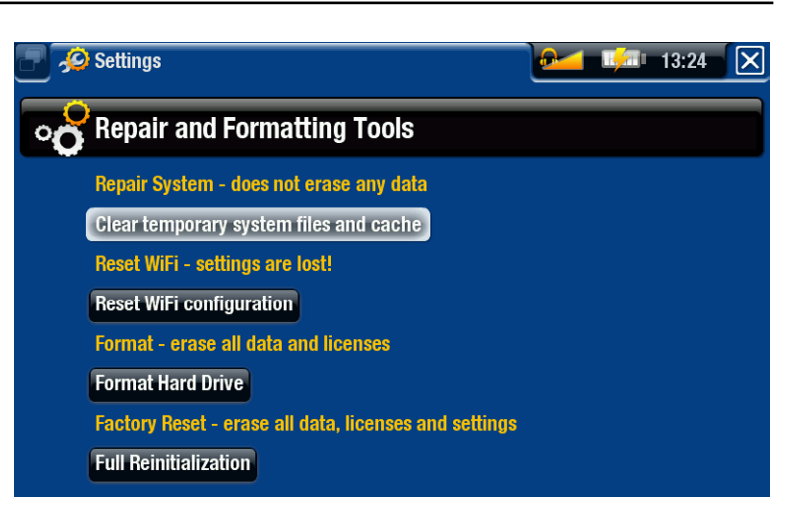

- **Clear temporary system files and cache [Borrar los archivos temporales y el caché]**: no borra ningún dato
- **Reset Settings** [Restablecer configuración]: restablece los parámetros del usuario -

(depende del modelo)

**Format SD/MMC card** [Formatear tarjeta SD/MMC]: borra todos los datos contenidos en la tarjeta de memoria, si tiene una dentro del dispositivo

- **Format Hard Drive / Internal memory** [Formatear disco duro/memoria interna]: borra todos los datos, archivos multimedia y licencias
- **Full Reinitialization** [Reinicialización total]: borra todos los datos, archivos multi-media, licencias y parámetros

*En caso de que el ARCHOS se bloquee o no responda, intente restablecerlo (véase:* **[Restablecimiento del ARCHOS](#page-75-0)***).* 

*Si esto no funcionara o no pudiera acceder a las herramientas de repara- ción y formateo, pruebe a realizar una recuperación del sistema (véase:*  **[Recuperación del sistema](#page-76-0)***).*

# <span id="page-78-0"></span><sup>705</sup> Cambio de la batería

La batería del dispositivo ARCHOS es extraíble. Puede comprar baterías adicionales en www.archos.com.

*Precaución: Si se coloca incorrectamente la batería o se cortocircuita, podría dañarse el producto o el usuario podría sufrir lesiones graves. Cuando cambie de batería, utilice siempre una batería original de Archos.*

Para cambiar la batería, siga los pasos siguientes:

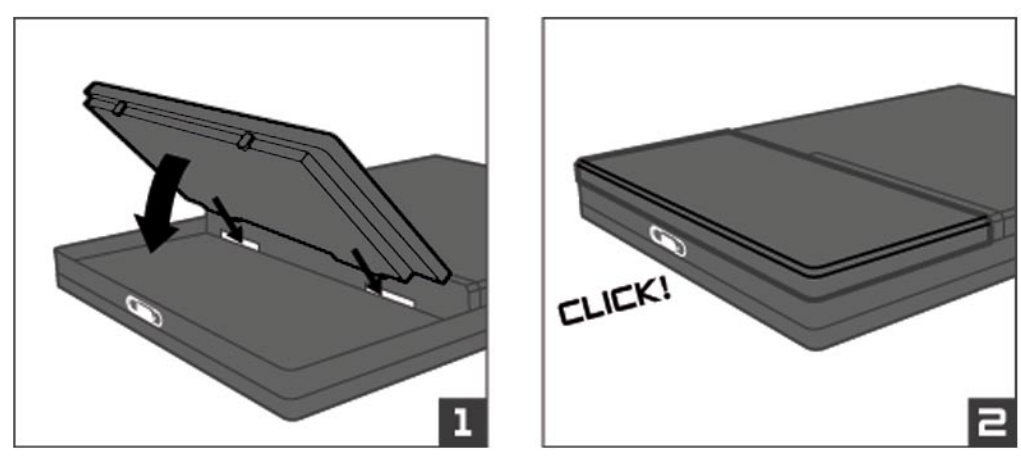

# especificaciones técnicas

# **CAPACIDAD**

• Consulte la capacidad en la caja del producto.

# **PANTALLA**

- 705 TFT táctil de 7" (800 x 480 píxeles) y 262.000 colores.
- 605 TFT LCD de 4,3", alta resolución, 800 x 480 píxeles y 16 millones de colores. Pantalla táctil -
- 405 TFT LCD de 3,5", alta resolución (320 x 240).

# Reproducción de vídeo\*\*

- MPEG-4 $^{(2)}$  (ASP@L5 AVI, hasta resolución DVD).
- WMV (MP@ML, hasta resolución DVD). •
- Con módulos de ampliación (plug-ins) opcionales (disponibles para su compra en www.archos.com):
	- Plug-in Video Podcast: H.264 hasta resolución DVD y sonido AAC.
	- Plug-in Cinema: MPEG-2 MP@ML hasta 10 Mb/s (hasta resolución DVD) y sonido estéreo AC3 (5.1).

# Reproducción de audio\*\*

- Decodificación estéreo MP3 @ 30-320 Kbits/s CBR & VBR, WMA, WMA protegido, WAV (PCM/ADPCM).
- Con módulos de ampliación (plug-ins) opcionales (disponibles para su compra en www.archos.com):
	- Archivos de audio estéreo AAC<sup>(3)</sup>.
	- Archivos de audio estéreo AC3 y sonido 5.1. -

# Visor de fotos\*\*\*

• JPEG, BMP, PNG.

# Lector PDF

Visualiza documentos PDF. Puede no implementar todas las características PDF. •

# Grabación de vídeo(4)

• Vía el adaptador DVR Travel Adapter opcional (ARCHOS 405 y 605 únicamente) o DVR Station Gen 5. Graba NTSC/PAL/SECAM a archivos MPEG-4 SP con sonido ADPCM estéreo, resolución VGA (640 x 480) a 30 o 25 f/s, en formato AVI.

#### Grabación de audio

Vía el adaptador DVR Travel Adapter opcional (ARCHOS 405 y 605 únicamente) o • DVR Station Gen 5: línea de entrada estéreo, formato WAV (IMA ADPCM o PCM).

#### **INTERFACES**

- USB 2.0 de alta velocidad (compatible con USB 1.1): Dispositivos de Almacenamiento Masivo (MSC) y Protocolo de Transferencia de Medios (MTP).
- USB 2.0 anfitrión: Dispositivos de Almacenamiento Masivo (MSC) y Protocolo de Transferencia de Imágenes (PTP/ para ARCHOS 405 y 605:. sólo con Mini Dock opcional, Battery Dock y DVR Station Gen 5).

## **CONEXIONES**

#### ARCHOS 405:

- Ranura SD compatible con SD (y mini/micro SD con adaptador), MMC (y RS MMC con adaptador)
- Puerto USB 2.0
- Mini toma de 3,5 mm para auriculares
- Conectores de acoplamiento para conectar la DVR Station Gen 5 y otros accesorios ARCHOS.

#### ARCHOS 605:

- (sólo en los modelos que incluyen una memoria flash integrada) ranura SD com-• patible con SD (y mini/micro SD con adaptador), MMC (y RS MMC con adaptador).
- Conexión WiFi (802.11g). Plugin para Internet opcional (navegador web Opera® compatible con contenido Adobe Flash®) para navegación web (se puede adquirir en www.archos.com)
- Mini toma de 3,5 mm para auriculares
- Conectores de acoplamiento para conectar la DVR Station y otros accesorios ARCHOS. •

#### ARCHOS 705:

- Conexión WiFi (802.11g). Plugin para Internet opcional (navegador web Opera® compatible con contenido Adobe Flash®) para navegación web (se puede adquirir en www.archos.com)
- Mini toma de 3,5 mm para auriculares o salida de TV (PAL y NTSC).
- Entrada de CC para conectar el adaptador/cargador de alimentación. •
- Mini B USB 2.0 para conexión a un ordenador.
- Mini A USB 2.0 para conexión anfitrión.
- Conectores de acoplamiento para conectar la DVR Station Gen 5 y otros accesorios ARCHOS.

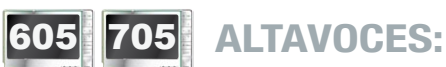

Un altavoz integrado (ARCHOS 605) o dos altavoces integrados (ARCHOS 705) •

## Alimentación

- · Interna: Batería de polímero de ión-litio.
- ARCHOS 405 y 605: El dispositivo se carga mediante el puerto USB del ordenador.
- Externa: adaptador de potencia/cargador (para ARCHOS 405 y 605: mediante acce-• sorios opcionales).

#### **ESCALABILIDAD**

Actualización de Firmware (descargas). •

#### Incluye

#### ARCHOS 405:

Dispositivo ARCHOS, auriculares, cable USB, bolsillo de protección, DVR Adapter, • guía de inicio rápido (QSG), aviso legal y de seguridad.

## ARCHOS 605:

Dispositivo ARCHOS, auriculares, cable USB ARCHOS, bolsillo de protección, DVR • Adapter, 2 lápices, guía de inicio rápido (QSG), aviso legal y de seguridad.

## ARCHOS 705:

Dispositivo ARCHOS, auriculares, cable USB ARCHOS, adaptador USB anfitrión, • bolsillo de protección, DVR Adapter, 2 lápices, mando a distancia, adaptador de potencia/cargador, guía de inicio rápido (QSG), aviso legal y de seguridad.

## Requisitos del sistema

- Para el ordenador:
	- PC con Windows® ME, 2000, XP, Vista, Media Center. -
	- Macintosh® OS X o superior (compatible con USB para almacenamiento masivo). -
	- Linux (compatible con dispositivos de almacenamiento masivo), puerto USB. -
- Para el audio, el vídeo y los servicios de suscripción PlaysForSure<sup>™</sup>: PPC con Windows<sup>®</sup> XP SP1 o posterior, reproductor de Windows Media<sup>®</sup> 10 o superior, y puerto USB 2.0.

\*\* Puede no ser compatible con algunas velocidades de bit, resoluciones y/o variaciones de archivos.

\*\*\* Puede no ser compatible con algunas resoluciones y tamaños de archivo.

 $(2)$  (MPEG-4: estándar ISO de Moving Picture Experts Group; AVI: archivo audiovisual de Microsoft) sin GMC y cuarto de píxel, y WMV (incluyendo WMV protegido).

 $(3)$  No lee archivos protegidos AAC.

 $(4)$  La salida de vídeo externa permanecerá deshabilitada para contenidos protegidos por Macrovision®.

#### Píxeles defectuosos en pantallas LCD

En la fabricación de la pantalla LCD de su ARCHOS se han respetado los estándares más rigurosos para así ofrecer la mejor calidad visual. No obstante, su pantalla LCD puede contener ligeras imperfecciones, que no son específicas de este producto ARCHOS, sino que se encuentran en todos los dispositivos con pantallas LCD, independientemente de quien sea el fabricante del LCD. Los vendedores de estos productos garantizan que sus pantallas no superarán un determinado número de píxeles defectuosos. Cada uno de los píxeles de pantalla está formado por tres puntos o subpíxeles (rojo, azul y verde). En un píxel dado, uno de estos puntos o los tres pueden haber quedado abiertos o cerrados. Un único subpíxel cerrado pasa más desapercibido, mientras que resulta mucho más visible si los tres puntos de un píxel han quedado abiertos.

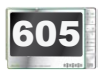

605 ARCHOS garantiza que la pantalla de este dispositivo no tendrá más de 3 píxe-705 subpíxeles defectuosos). Esto quiere decir que durante el periodo de validez de les defectuosos (independientemente de si dichos píxeles tienen uno o más la garantía en su país o jurisdicción, si la pantalla de su producto tiene cuatro o más píxeles defectuosos, ARCHOS se compromete a reparar o cambiar su producto sin cargo alguno. De lo anterior se desprende que tres o menos píxeles defectuosos no son motivo suficiente para reparar o cambiar el producto.

405 ARCHOS garantiza que la pantalla de este dispositivo no tendrá más de 2 píxeles defectuosos (independientemente de si dichos píxeles tienen uno o más subpíxeles defectuosos). Esto quiere decir que durante el periodo de validez de la garantía en su país o jurisdicción, si la pantalla de su producto tiene tres o más píxeles defectuosos, ARCHOS se compromete a reparar o cambiar su producto sin cargo alguno. De lo anterior se desprende que dos o menos píxeles defectuosos no son motivo suficiente para reparar o cambiar el producto.

# Asistencia Técnica

Si necesita ayuda, aquí puede encontrar la información necesaria:

- En nuestro sitio web: consulte regularmente la sección de preguntas más frecuen-• tes en www.archos[.com/faq](http://www.archos.com/faq)
- Poniéndose en contacto con nuestro equipo de asistencia técnica: visite www.archos.com/support para la asistencia por e-mail.
- EE.UU. y Canadá: 877-300-8879 (llamada de teléfono gratuita). •

Todas las marcas y nombres de productos son marcas registradas, propiedad de sus respectivos titulares. Windows Media® y Windows® son marcas comerciales o registra-<br>das de Microsoft Corporation en los Estados Unidos y en otros países. Las especificaciones pueden cambiar sin previo aviso. El fabricante no se hará responsable de eventuales errores u omisiones en el presente documento. Las imágenes e ilustraciones pueden no corresponder con el contenido. Toda la información incluida en esta guía es correcta en el momento de su publicación.

COPYRIGHT ARCHOS © 2007. Todos los derechos reservados.